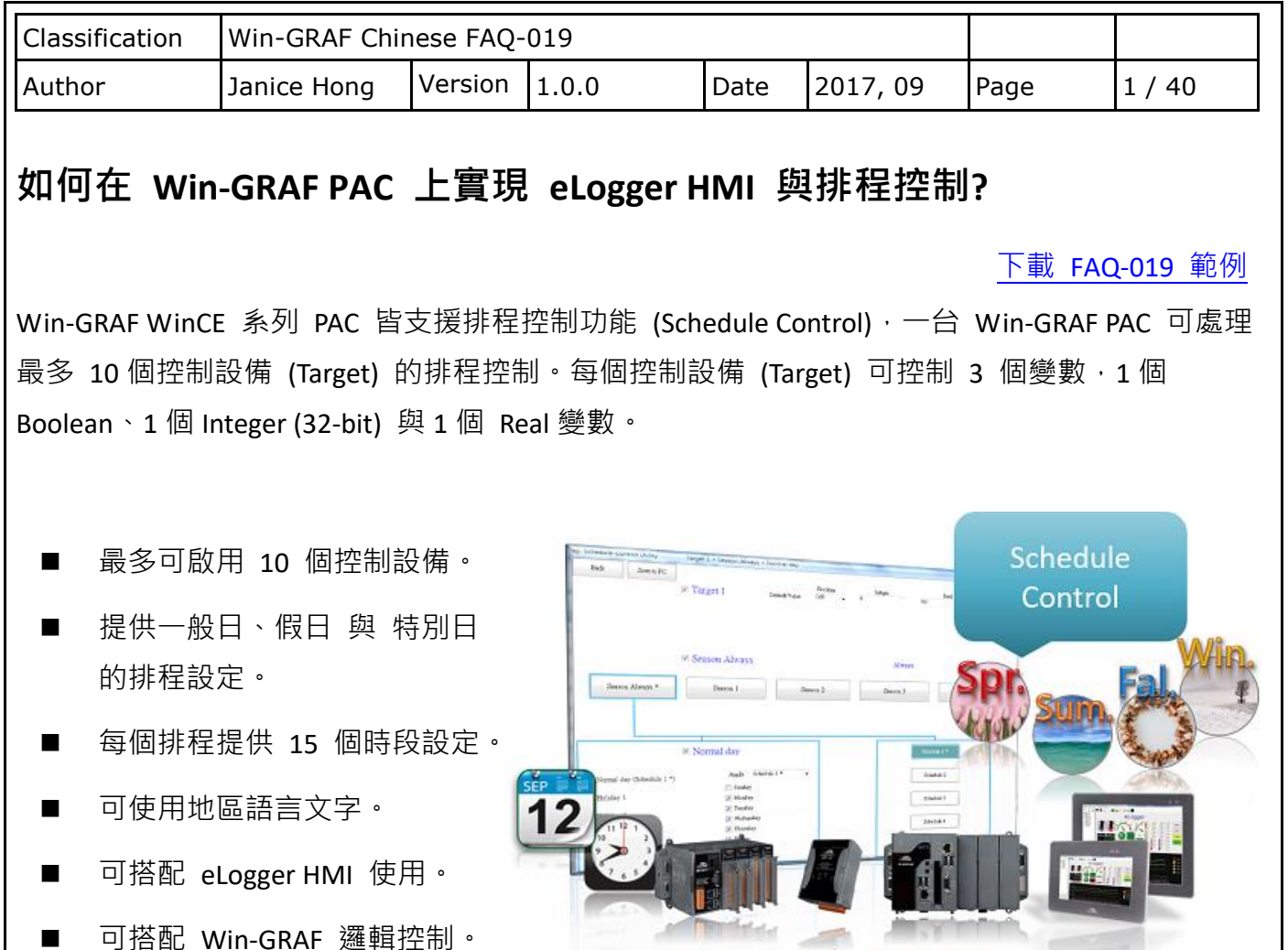

# **第 1 章 軟體下載與安裝**

ICP DAS 提供了免費的排程工具程式 - "Schedule-Control Utility", 可讓 User 在 PC 端 或 PAC 端 快速簡單地完成排程設定。此 FAQ 將會提供 Schedule-Control Utility、Win-GRAF 與 eLogger HMI 的範例程式,請參訪 Win-GRAF FAQ 網頁取得此文件檔 與 所有範例程式 (demo faq019 all.zip ): <https://www.icpdas.com/en/faq/index.php?kind=273#840> FAQ-019

**Win-GRAF PAC** 

### **Schedule-Control Utility**

Win-GRAF PAC 包裝盒裡附有一張 Win-GRAF-PAC-CD, 於路徑 CD:\napdos\Win-GRAF\Tools\_Utility\ 內有一個排程工具程式,檔名為"Schedule in PC.exe",請將此檔案與 "label name.txt" 複製到您 的 PC 上,建議和設定檔同一目錄 (例如: D:\Schedule-Control\Station1\)。此外,在 Win-GRAF PAC 內也有一個排程控制的工具程式,其存放路徑為 \System\_Disk\Win-GRAF\**Schedule\_in\_PAC.exe**。

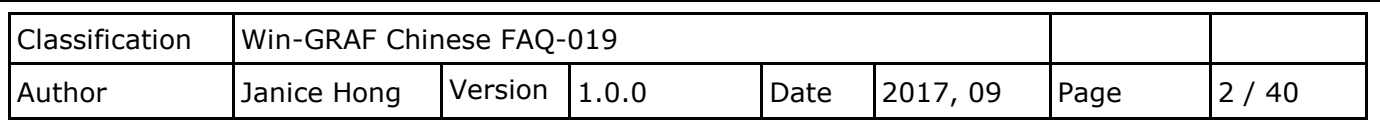

#### **Win-GRAF**

您可在 Win-GRAF 網頁內,找到軟體、Driver 與手冊等相關資訊。請參訪: <https://www.icpdas.com/en/download/index.php?nation=US&kind1=&model=&kw=win-graf>

若您不熟悉 [Win-GRAF](https://www.icpdas.com/en/download/show.php?num=50&nation=US&kind1=&model=&kw=win-graf) 軟體,可先閱讀 Win-GRAF 使用手冊:

參考第 1 章, 來安裝 Win-GRAF 軟體

參考第 2 章,來建立、編寫、編譯專案,再將其下載至 Win-GRAF PAC

參考第 17 章, 了解更多關於排程控制 (Schedule Control) 的詳細資訊

### **eLogger HMI**

您可在 eLogger HMI 網頁內, 找到軟體 與 手冊等相關資訊。請參訪: <http://www.icpdas.com/en/product/guide+Software+eLogger+eLogger>

可參考 Win-GRAF FAQ-018 : 如何在 Win-GRAF PAC 上應用 Win-GRAF SoftLogic 與 eLogger HMI? 第二章,了解安裝與使用 eLogger HMI 的方式。 [http://www.icpdas.com/web/product/download/software/development\\_tool/](http://www.icpdas.com/web/product/download/software/development_tool/%0bwin-graf/document/faq/faq-018-tc.pdf) [win-graf/document/faq/faq-018-tc.pdf](http://www.icpdas.com/web/product/download/software/development_tool/%0bwin-graf/document/faq/faq-018-tc.pdf)

## **範例程式**

將此 FAQ-019 的範例檔案 (demo\_faq019\_all.zip) 解壓縮後,資料夾內包含以下範例程式:

- 1. schedule01.txt 此為 Schedule-Control Utility 的排程設定檔。
- 2. W schedule.zip 此為 Win-GRAF 範例程式。用來進行排程控制,並可開放變數給 eLogger HMI 或 其他 PAC 讀取資料。
- 3. eL-Schedule.wez (ViewPAC: 640 \* 480) 此為 eLogger 範例程式。用來設計 eLogger HMI 畫面,並讀取 Win-GRAF PAC 的排程資料。

<span id="page-2-0"></span>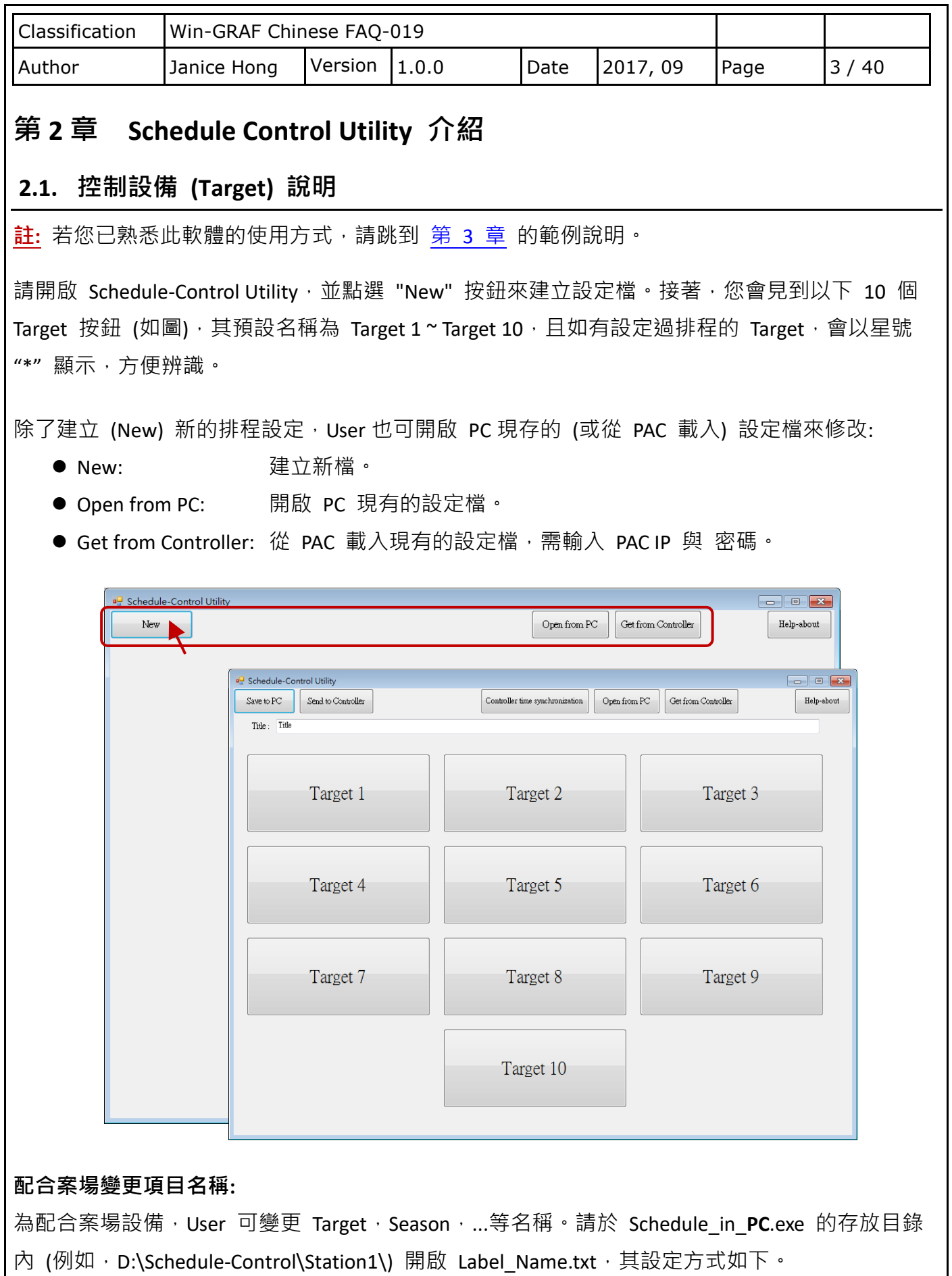

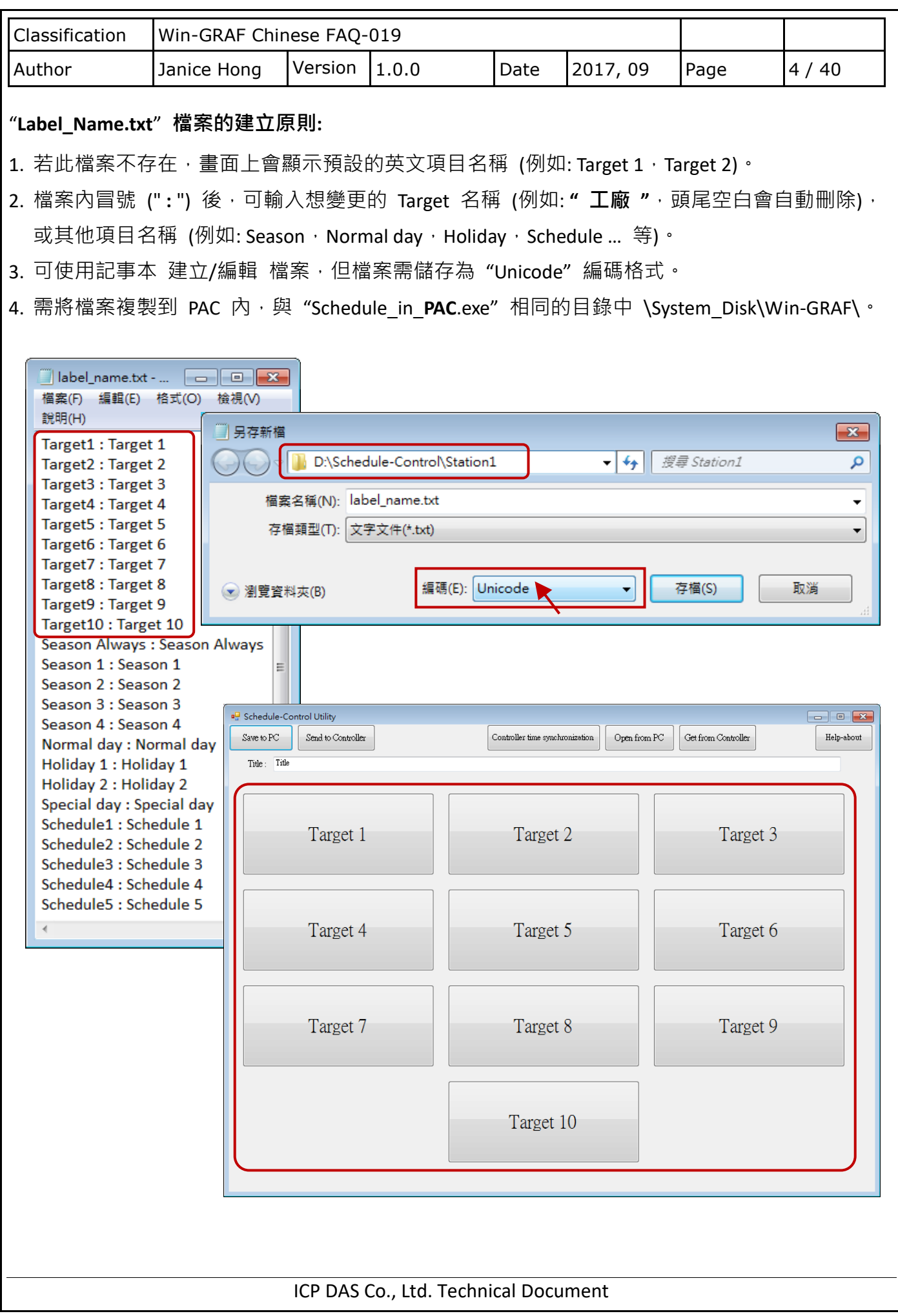

<span id="page-4-0"></span>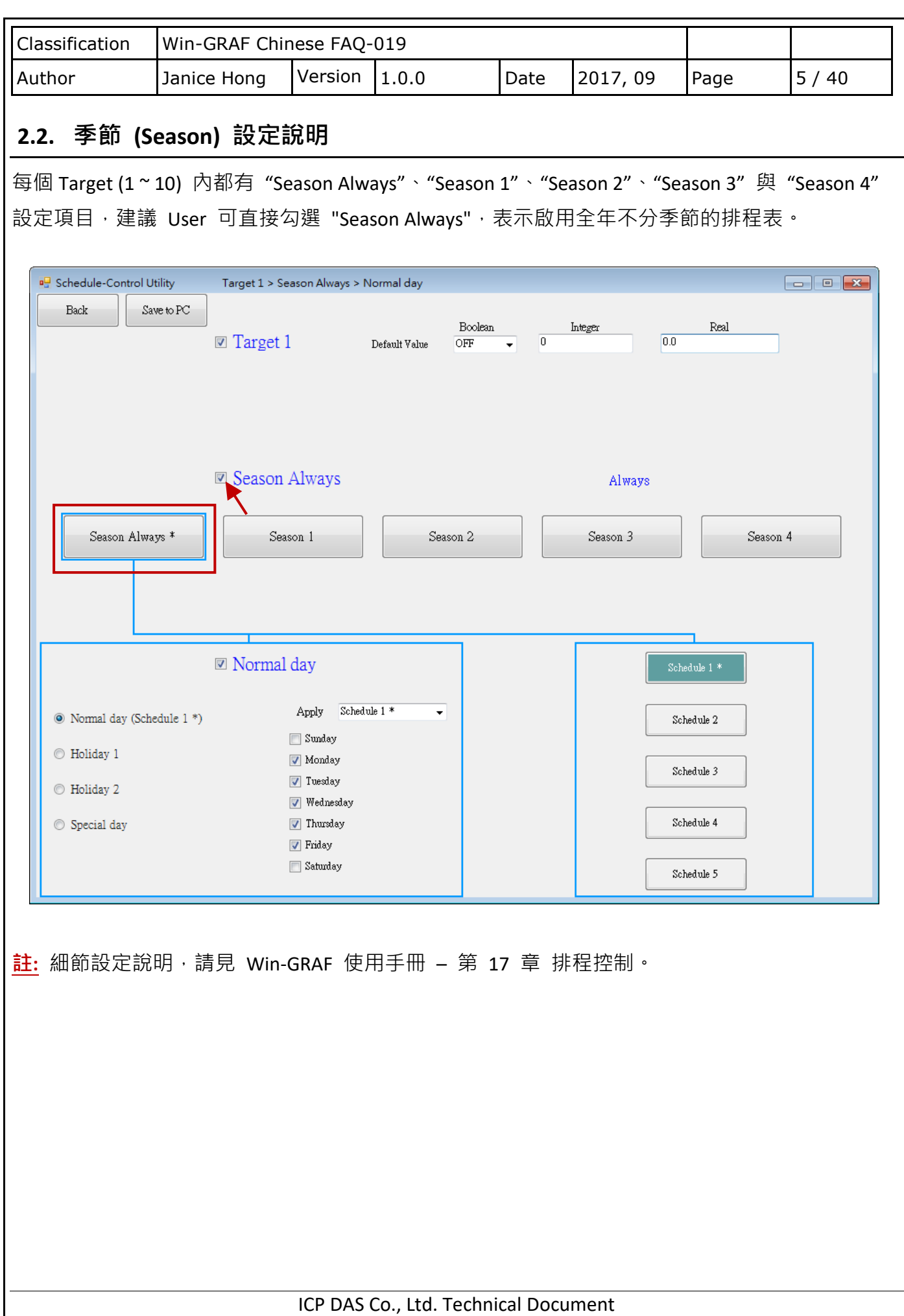

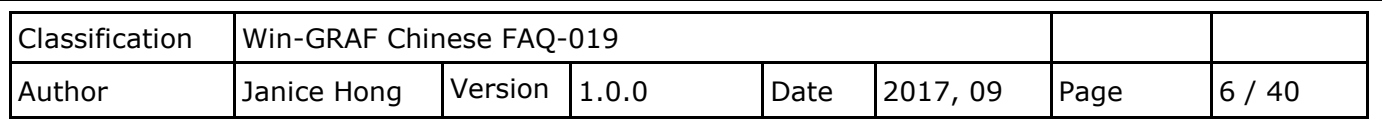

# **2.2.1. 一般日,假日,特別日 設定說明**

Season 設置可設定為 一般日、假日 1、2 與 特別日。啟用此設定時,必需選擇一個 Schedule 編號 (1 ~ 5) 來套用時段。

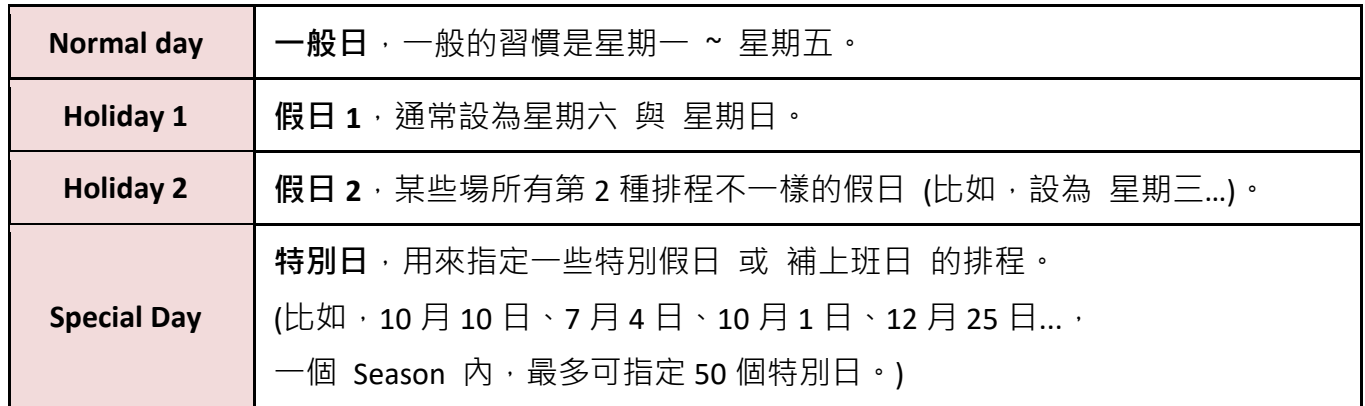

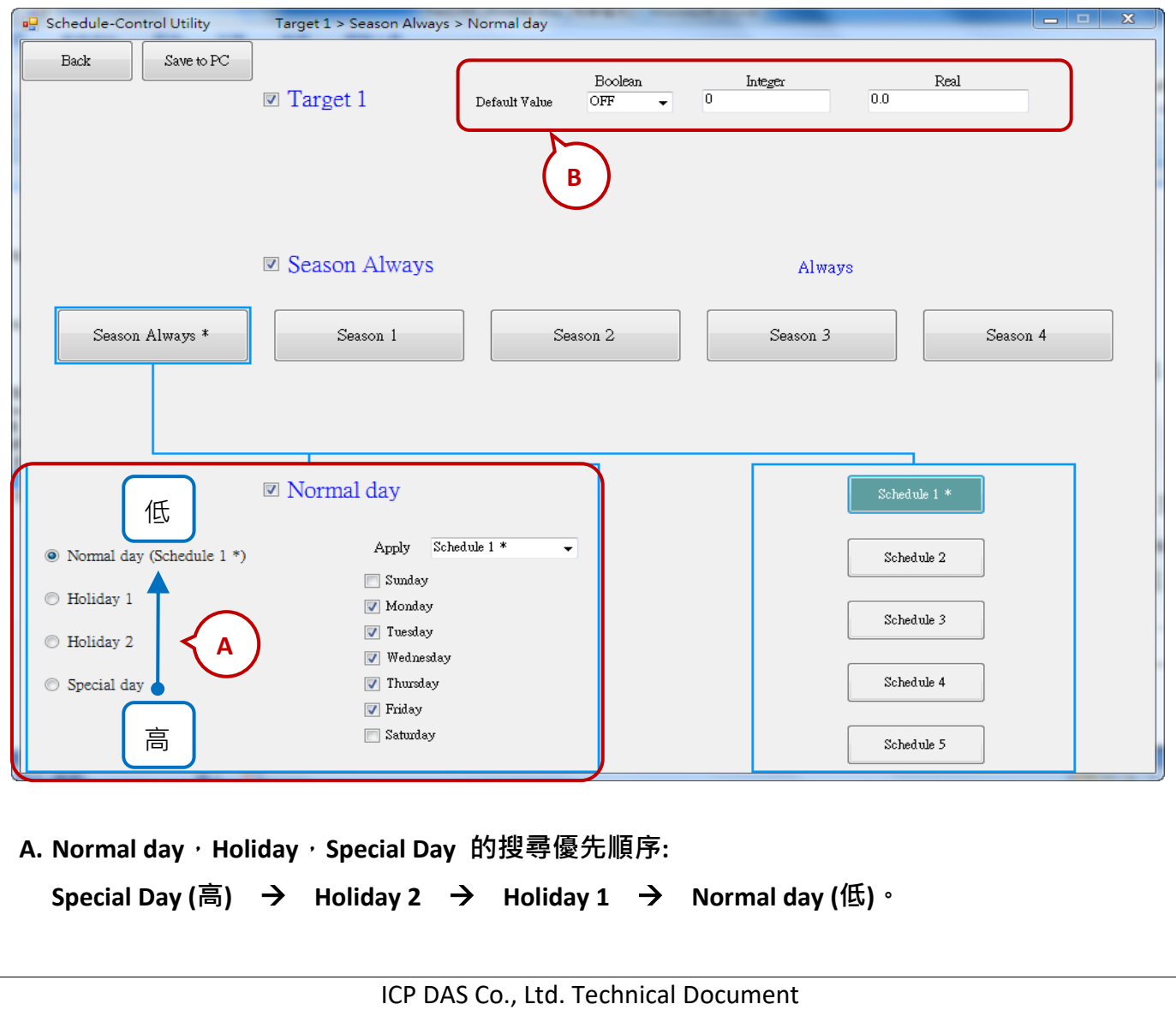

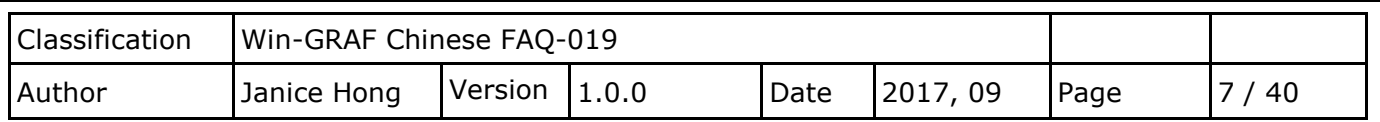

1) Normal day, Holiday 1 與 Holiday 2 的日期設定, 不可重疊。例如,

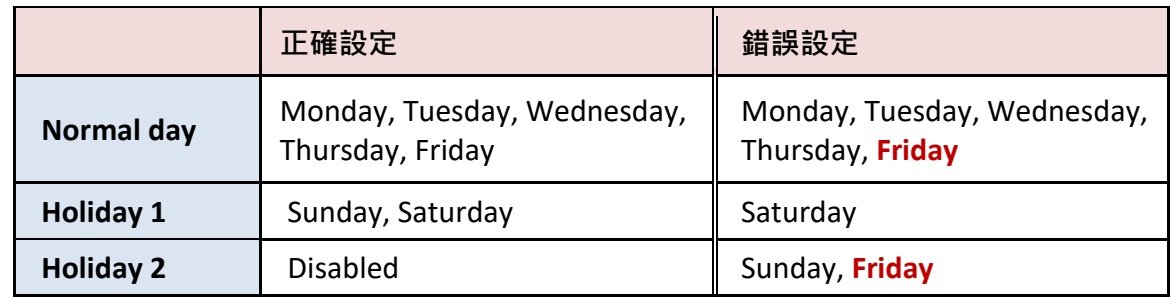

### 2) Special Day 的日期設定**:**

每個 Season 最多可設定 **50** 個特別日 (特別假日 或 補上班日)。每個啟用的 "Special Day" 日期,必需選擇一個要套用的 Schedule 編號 (1 ~ 5)。

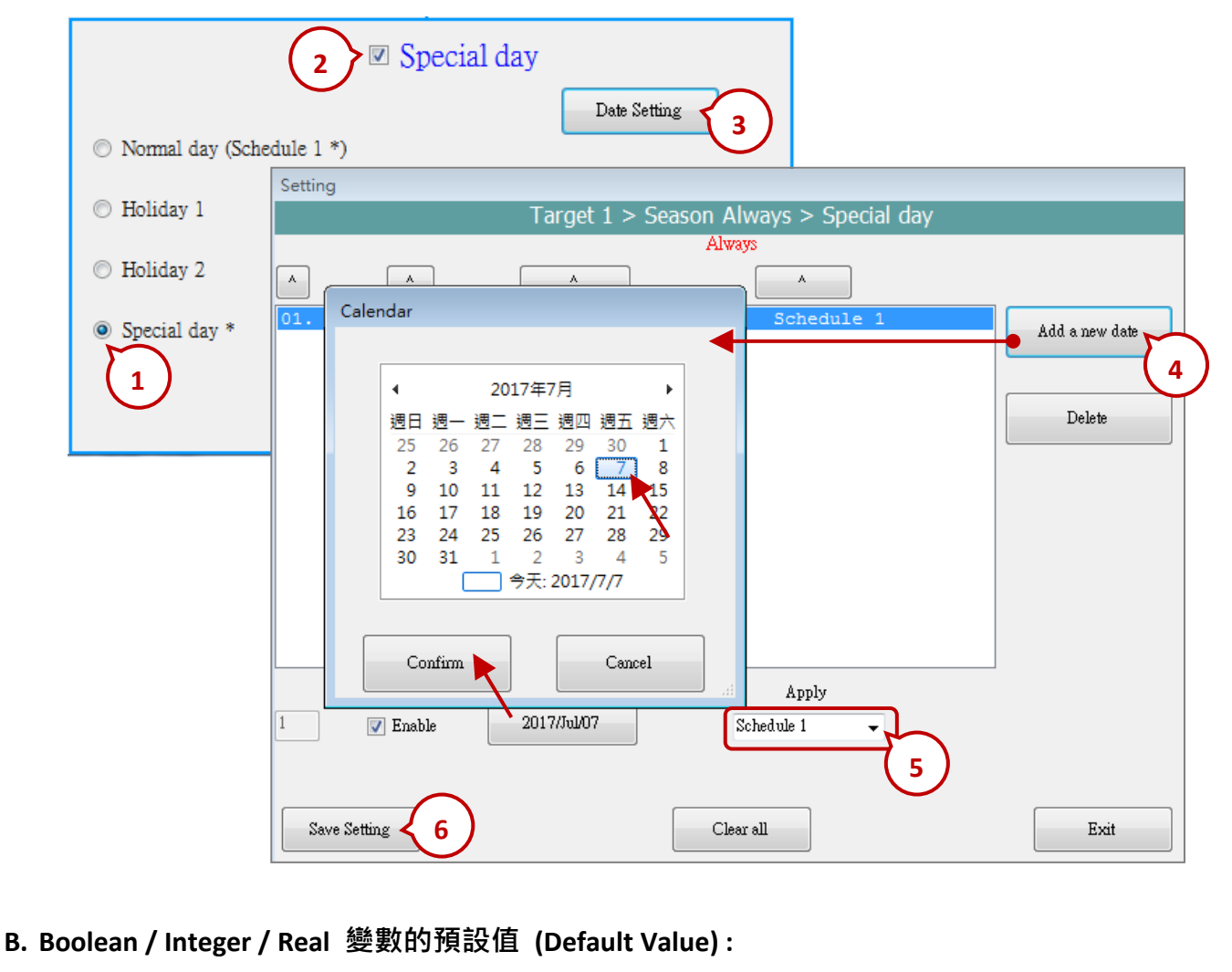

當 Season Always 內, 日期 或 時段不在條件設定內時, 就會套用這個 "Default value" (一般為 Boolean: OFF, Integer: 0 與 Real : 0) 來進行控制, User 也可自行設定所需的值。

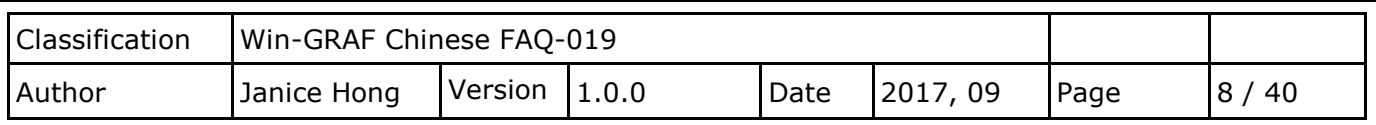

# <span id="page-7-0"></span>**2.2.2. 排程 (Schedule) 設定說明**

每個 "Season" 内最多可以設定 5 個排程表 (Schedule 1~5), 每個排程 (Schedule) 内最多可設定 15 個時段,時間最小單位為分鐘,必需在 00:00~24:00 的範圍內。

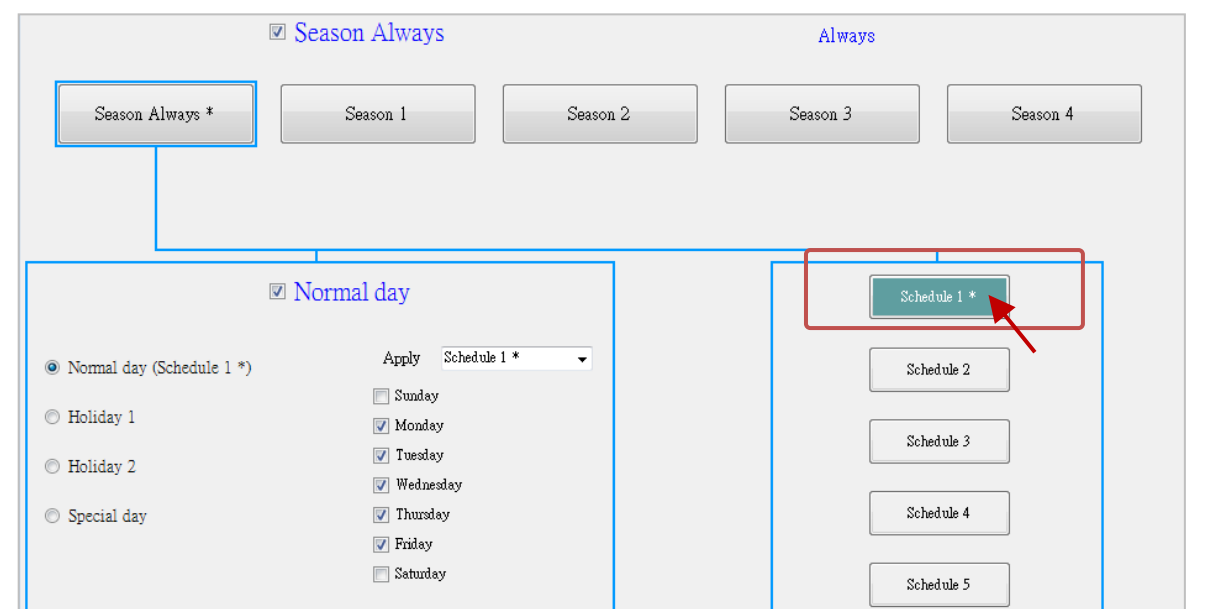

**排程時段搜尋的順序**,**會由大至小的編號搜尋**。若發生排程時段重疊時,就會採用編號較大的 時段來進行控制。若在 15 組設定中皆找不到符合的時間點,就會套用 "Default Value" 的設定。

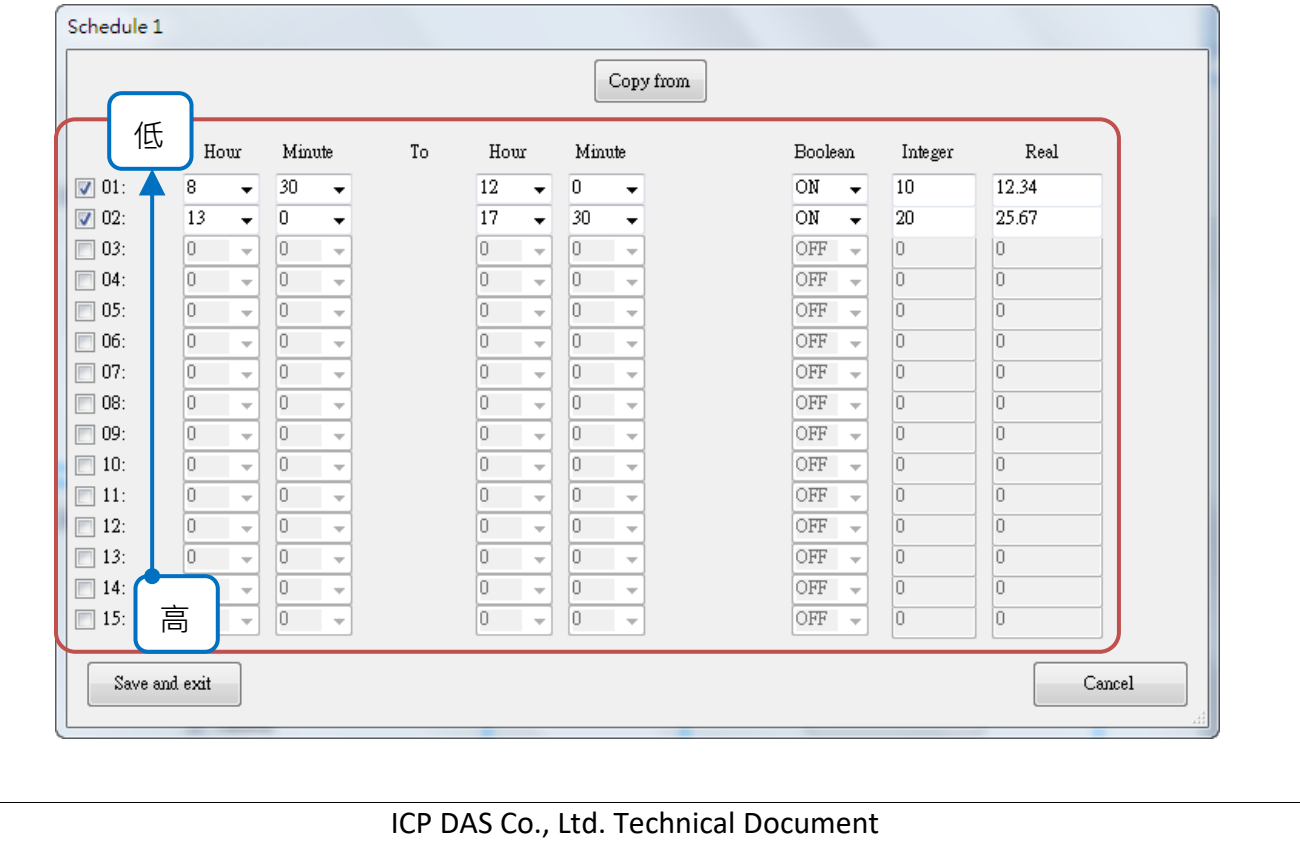

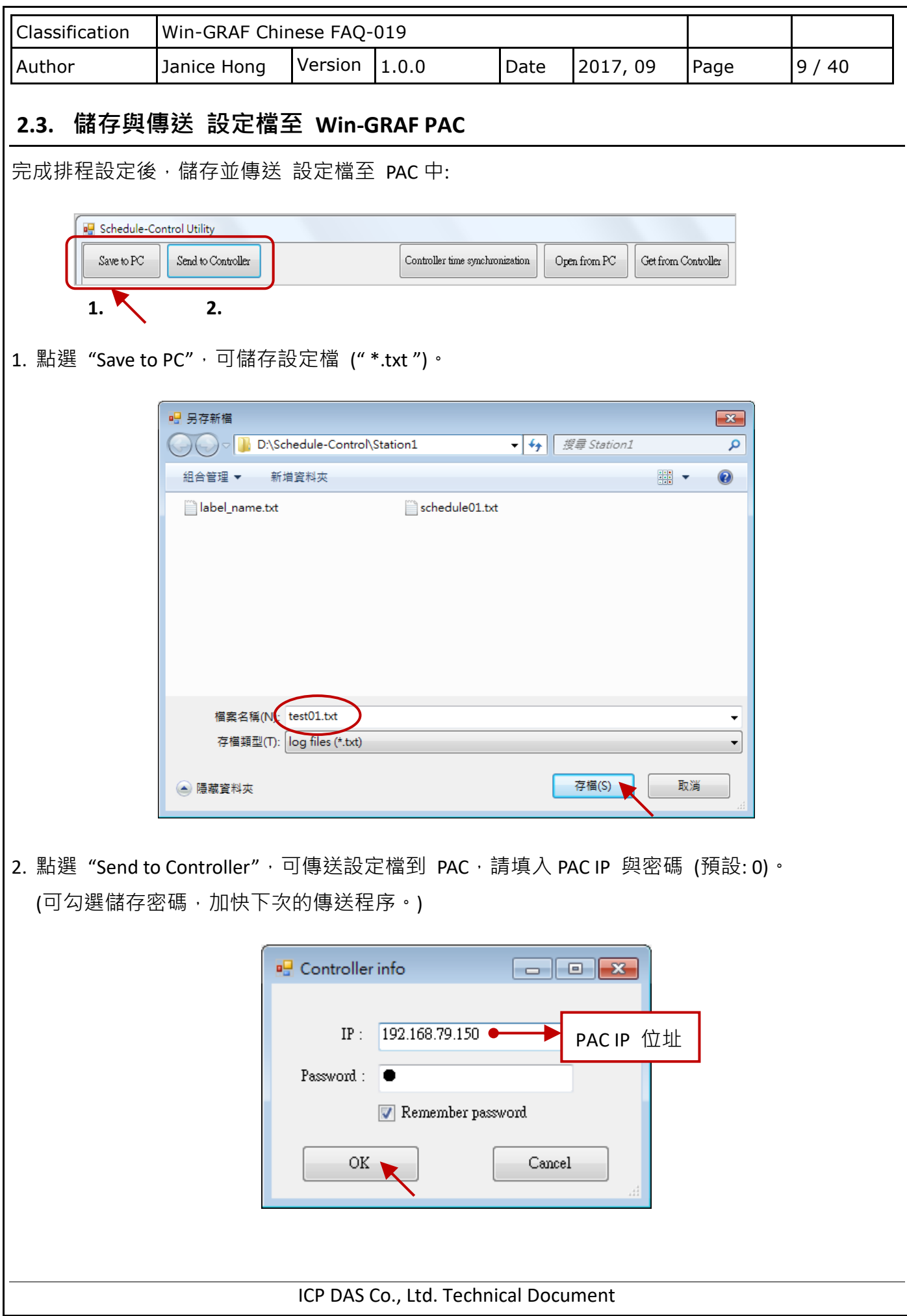

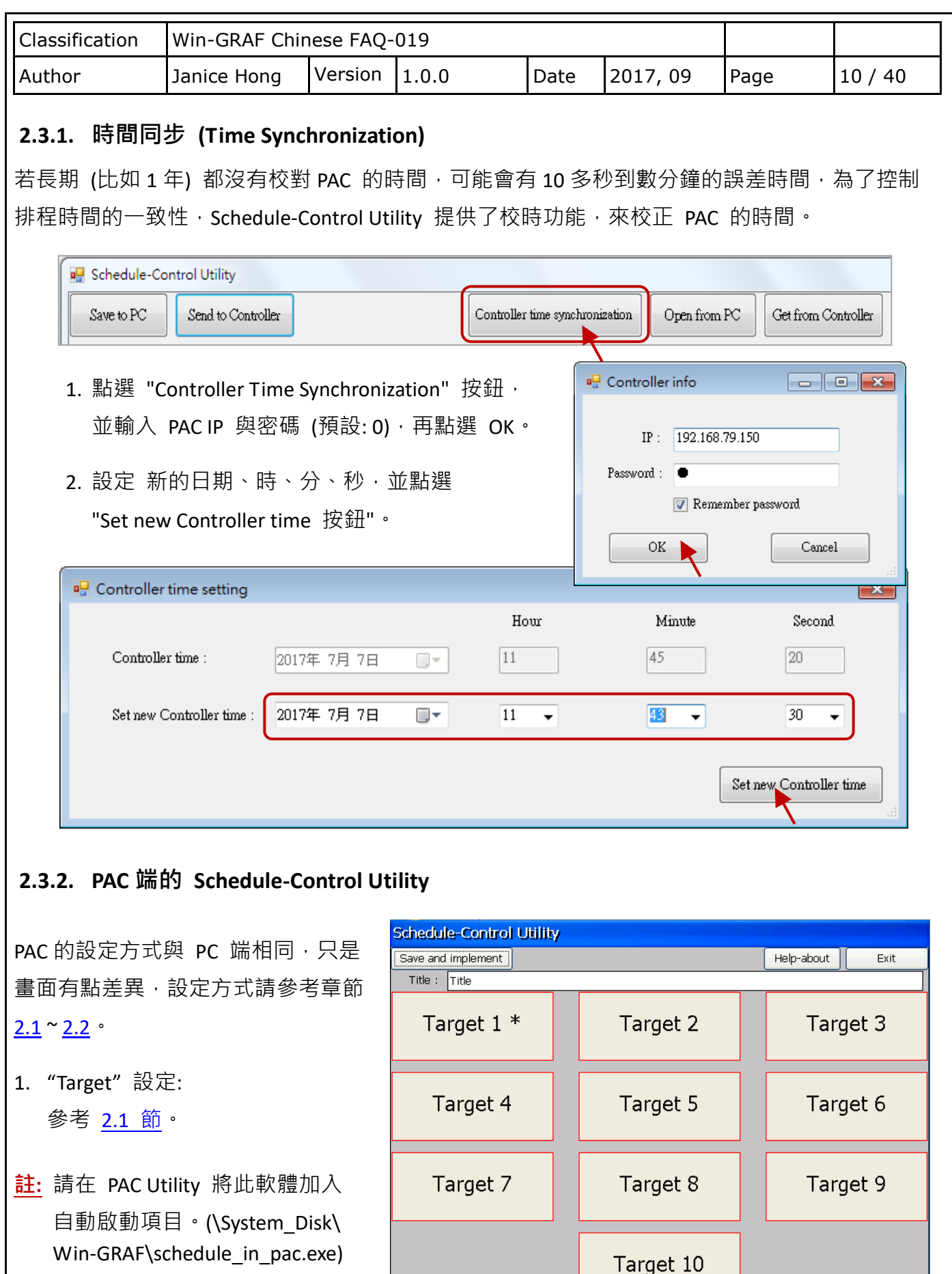

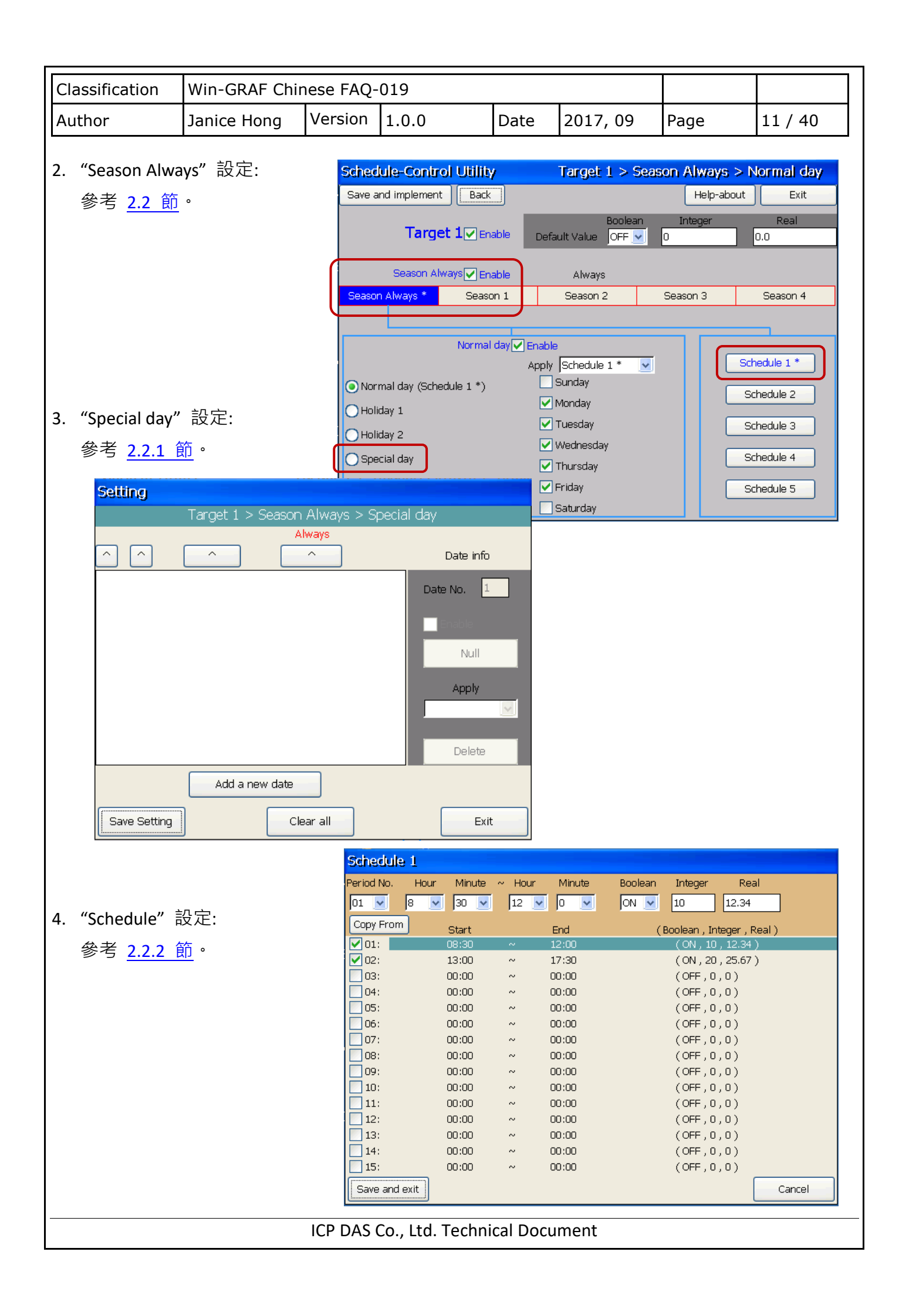

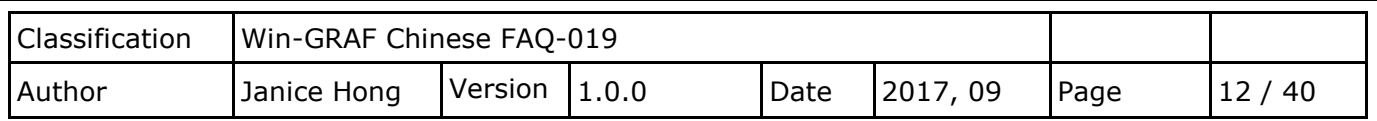

# <span id="page-11-0"></span>**第 3 章 範例程式介紹**

此範例,我們使用了以下的硬體設備來進行排程控制:

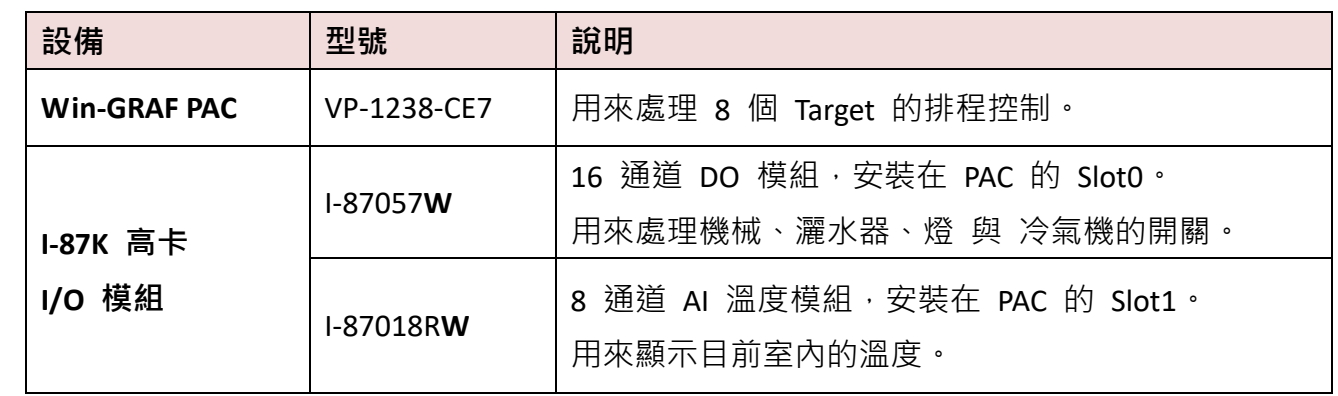

#### 在 HMI 畫面中:

#### **Page - Schedule**

註: 此頁只能查看,不可變更狀態。

- 1. 可顯示機器 (M1 M3)、灑水器 (W1)、 燈 (L1, L2)、冷氣機 (C1, C2) 的開/關 與 溫度 (T1, T2, 排程/目前溫度)。
- 2. 紅色 LED 亮, 表示目前排程是在 On 的時段。若不是,會依預設值顯示。
- 3. 按 Auto/Manual Mode,可進入設定頁。

#### **Page - Auto/Manual Mode**

- 1. 若將預設 Auto 按鈕設為 Manual, 可 設定設備的開關狀態 與 排程溫度。
- 2. 以上設定切回 Auto,則上頁會依排程 設定來顯示開/關 與 溫度。
- 3. 在 Auto 模式下 (非啟用時間, C1/C2 = OFF, T1/T2 = 0), 若室溫大於 30, 會 開啟冷氣機 (C1/C2= ON), 並設定排程 溫度 (T1/T2 = 28)。

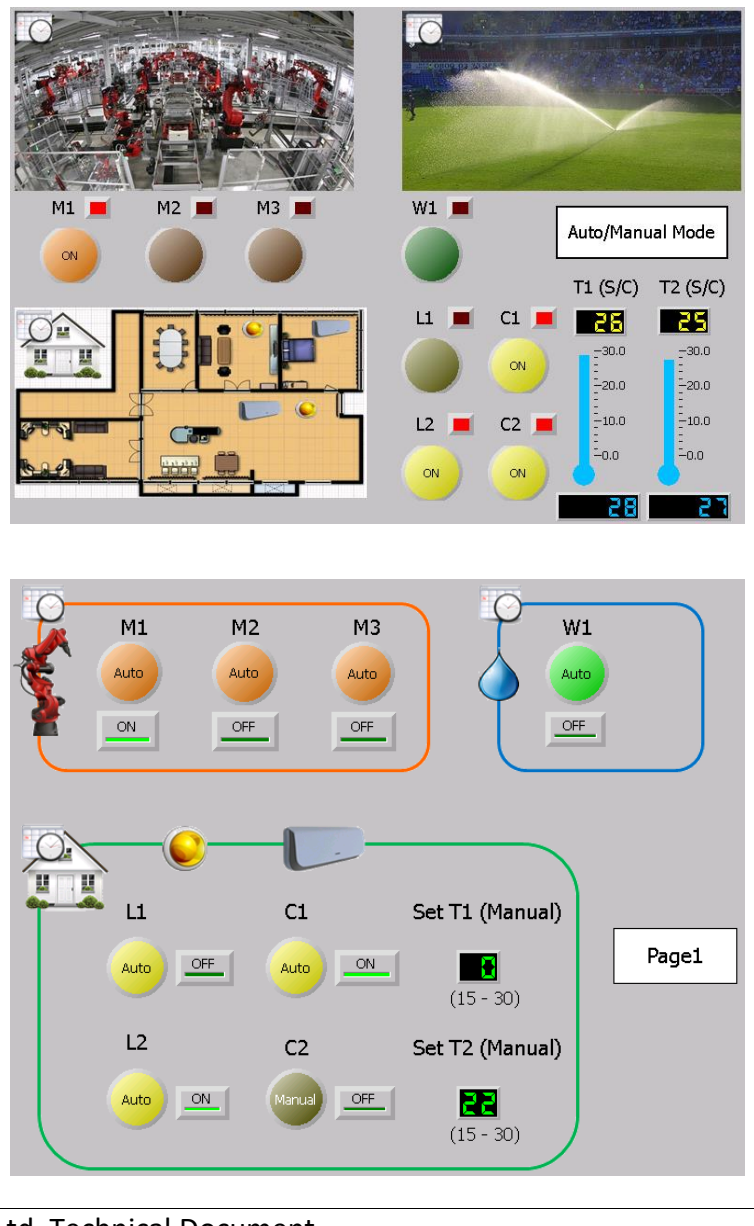

<span id="page-12-0"></span>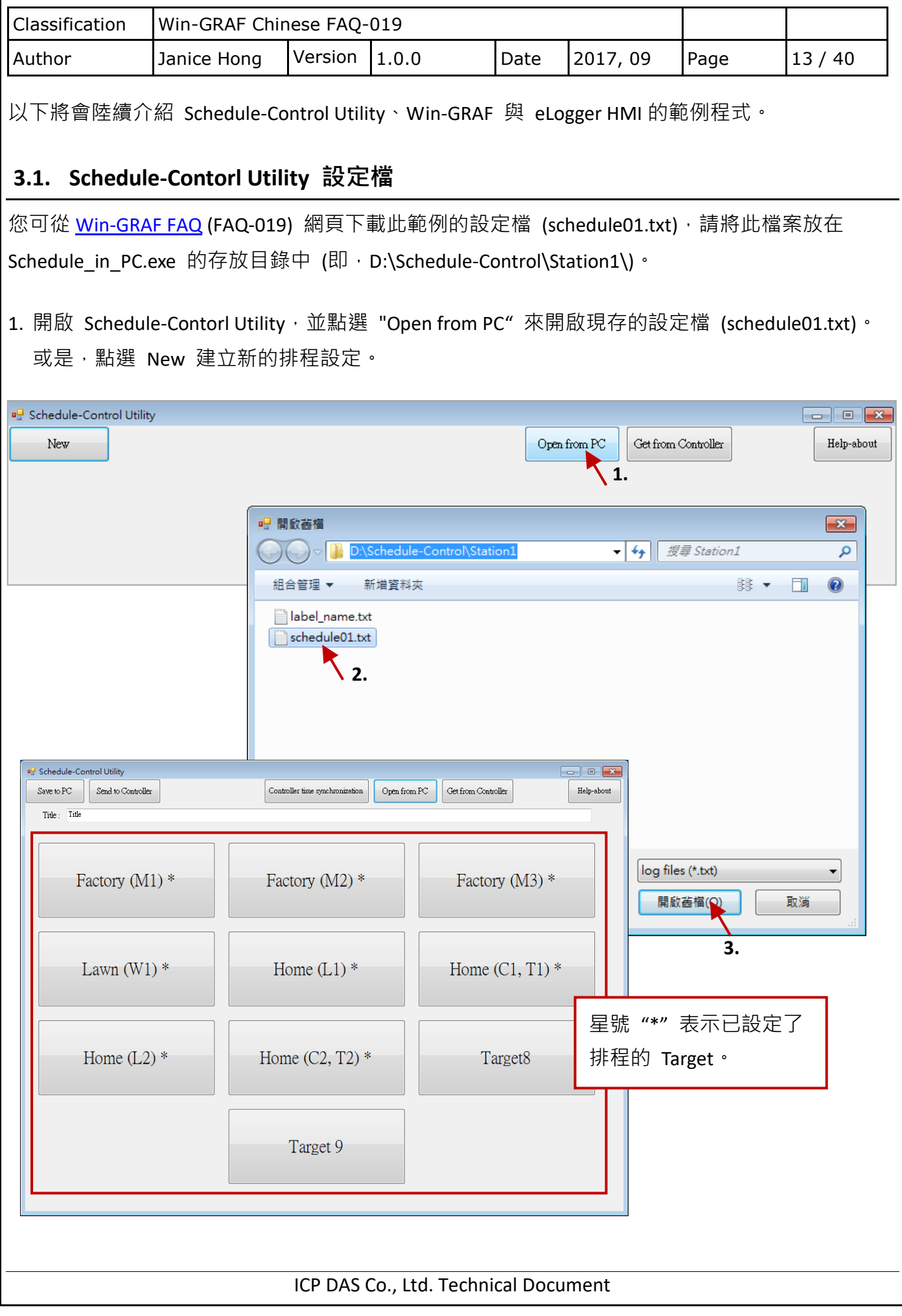

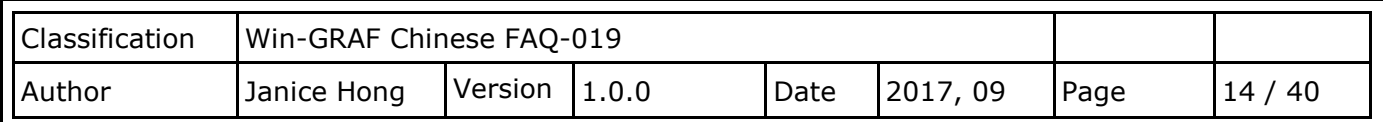

2. 此例,我們啟用了 8 個 Target, 且每個 Target 皆啟用 "Season Always"。其設定值如下:

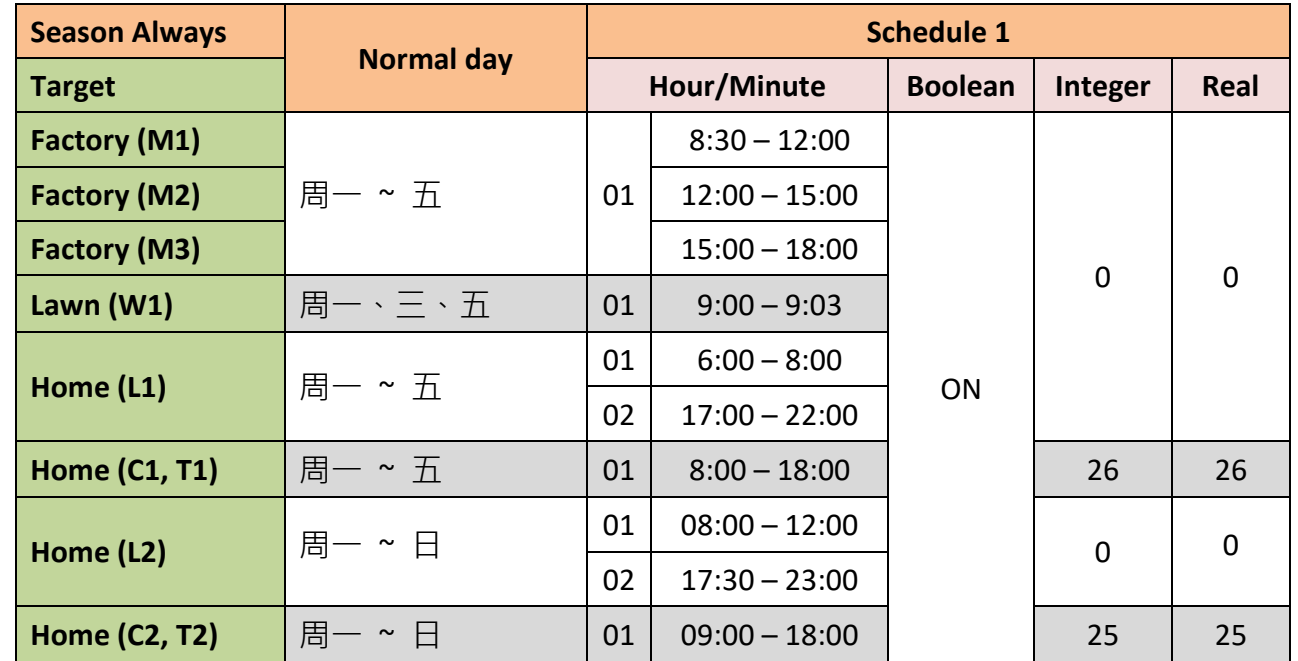

3. 請依照上表進行設定,並點選 "Save to PC" 來儲存設定檔 (schedule01.txt),再點選 "Back" 回主畫面。**註:** 此例,未變更預設值 (即,**Boolean: OFF,Integer: 0,Real: 0.0**)。

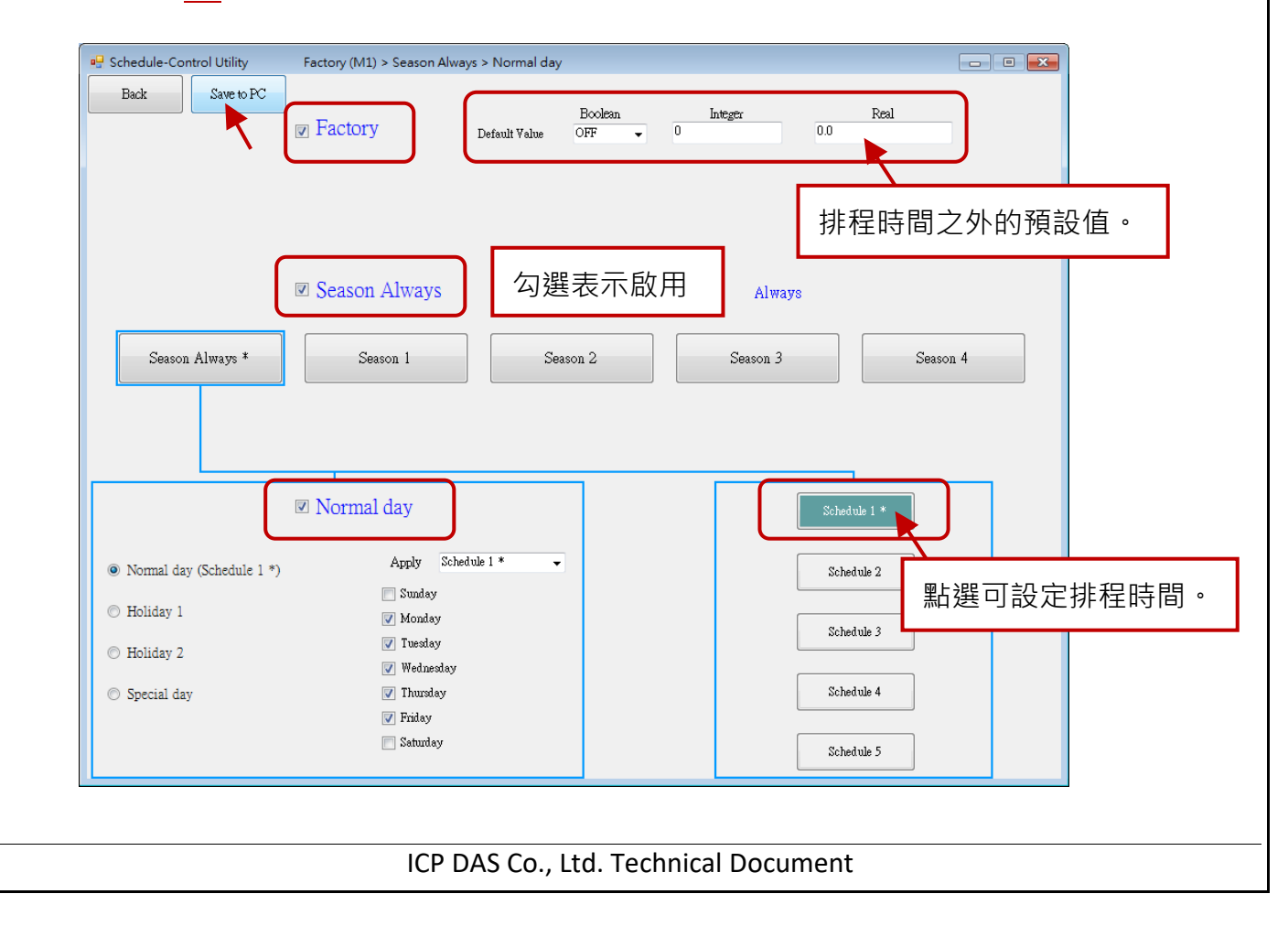

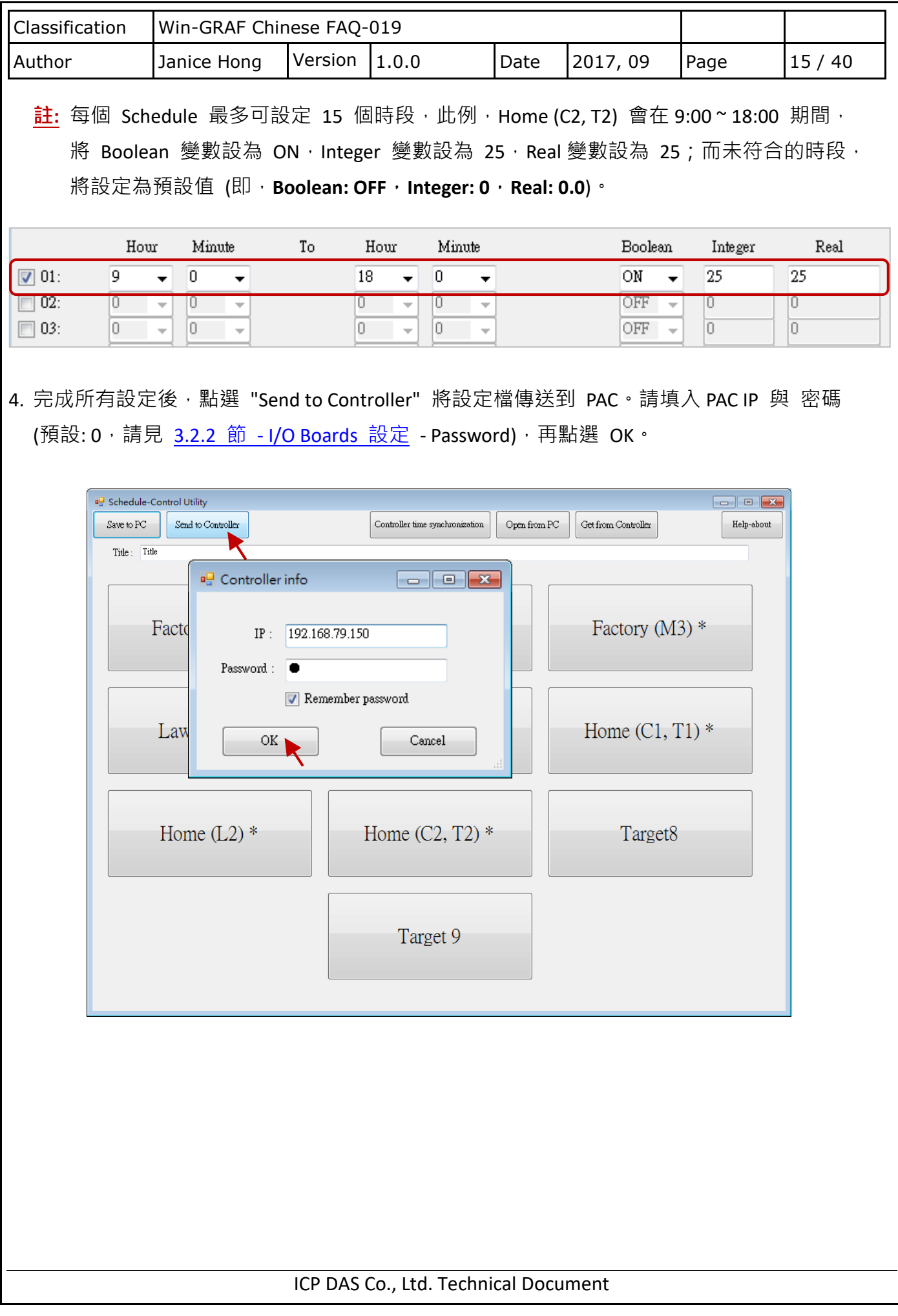

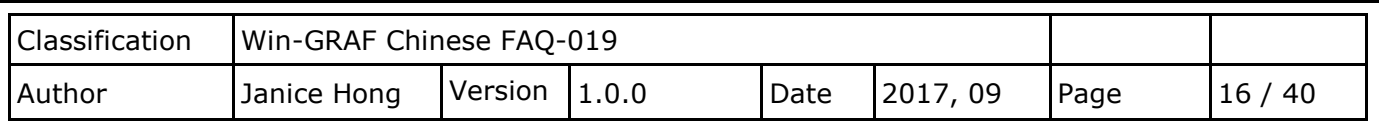

# **3.2. Win-GRAF 範例程式**

請準備一台 Win-GRAF PAC (例如, VP-1238-CE7)。一台 PAC 可處理最多 10 個控制標的 (Target) 的 排程。每個控制設備 (Target) 可控制 3 個變數, 1個 Boolean、1個 Integer (32-bit) 與 1個 Real 變數 (即, BOOL/DINT/REAL)。

## **3.2.1. 回存範例程式 (W\_schedule.zip)**

您可從 <https://www.icpdas.com/en/faq/index.php?kind=273#840> - FAQ-019 下載此 Win-GRAF 專案 (W\_schedule.zip),並將其回存到 PC / Win-GRAF 內。

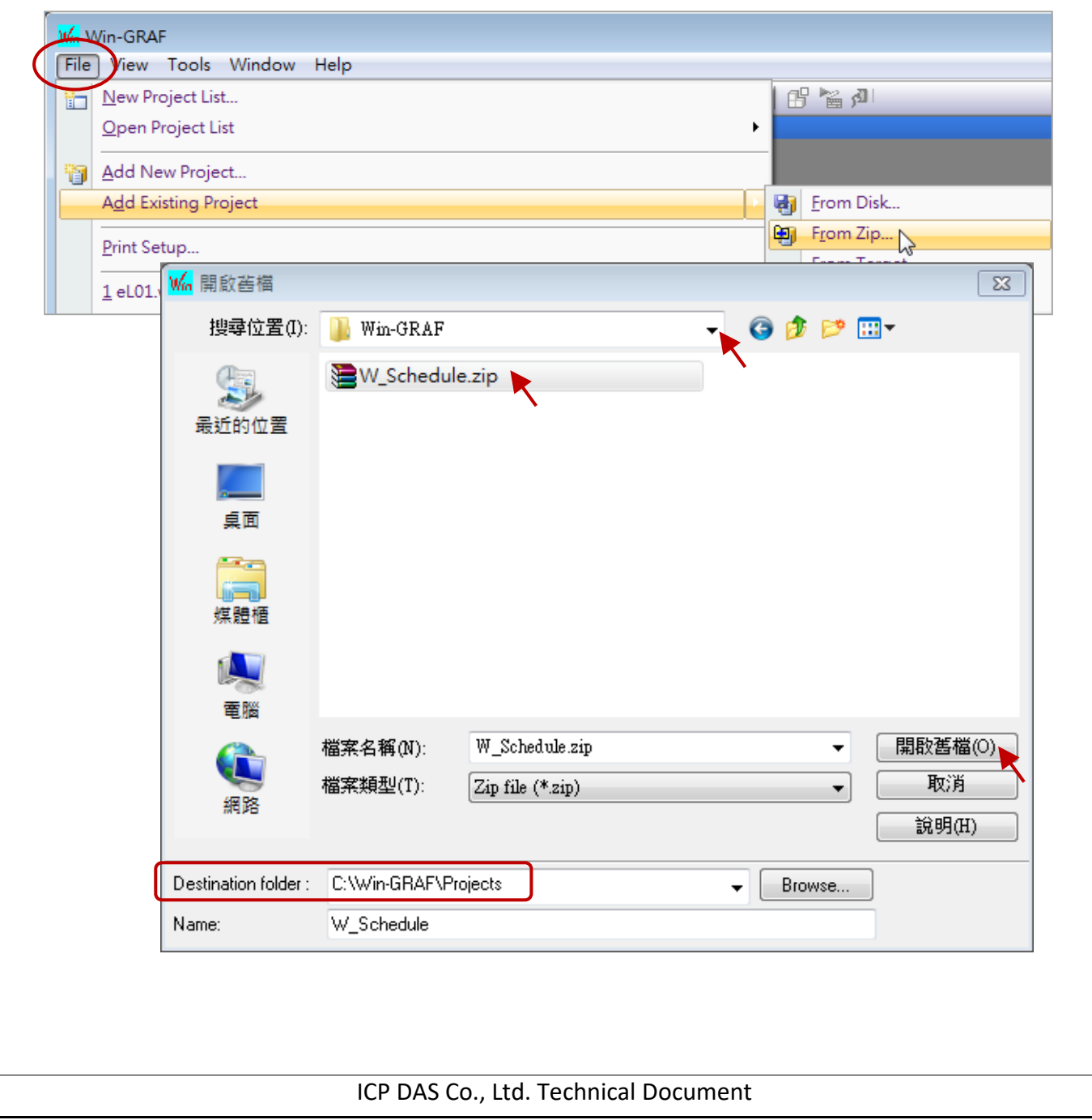

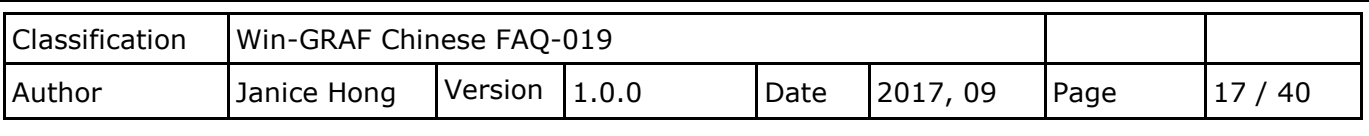

## <span id="page-16-0"></span>**3.2.2. I/O Boards 設定**

要在 Win-GRAF PAC 內啟用 Schedule-Control,請在 "I/O Boards"視窗內加入一個 "Schedule"並 在其 "Properties" 視窗內,點選 "Password" 參數來設定密碼 (預設: **0**)。當 User 使用 PC 端的 "Schedule-Control Utility"傳送/接收設定檔時,都需輸入正確的密碼,才能執行操作。

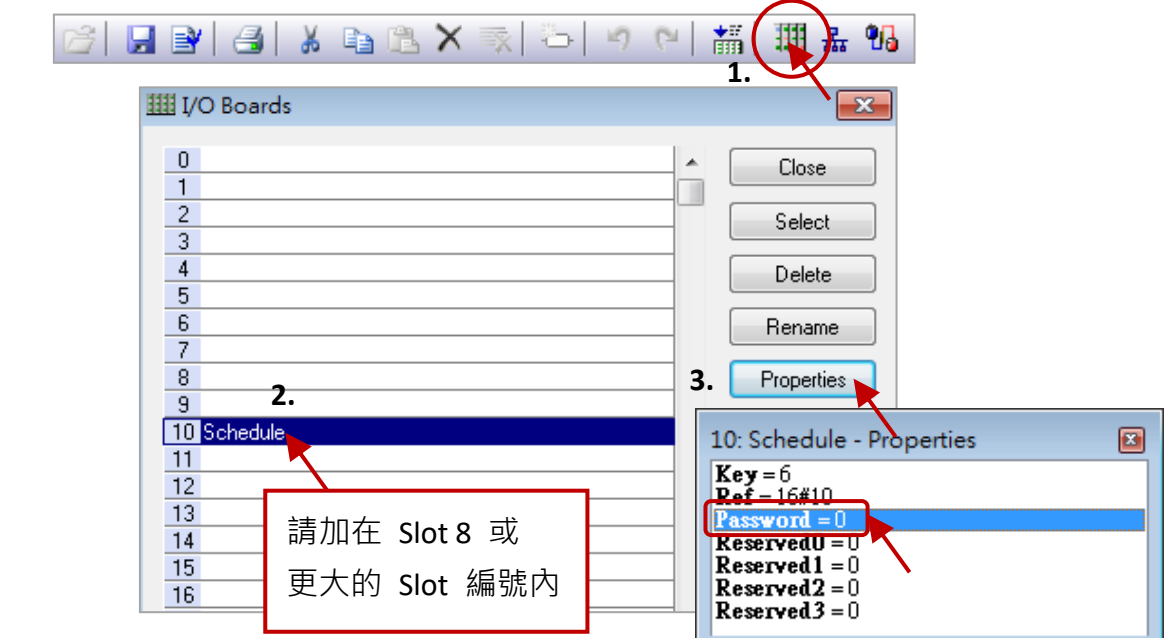

在"I/O Boards"内啟用"Schedule"後,可在"Variables"視窗內看到它有 10 個 BOOL 輸入 變數,用來回傳 10個 Target 的排程狀態,您可設定這些變數的名稱 (例如: Target 0)。 (TRUE 表示 "Schedule-Control Utility" 有啟用該 Target 的排程控制, FALSE 表示未啟用。)

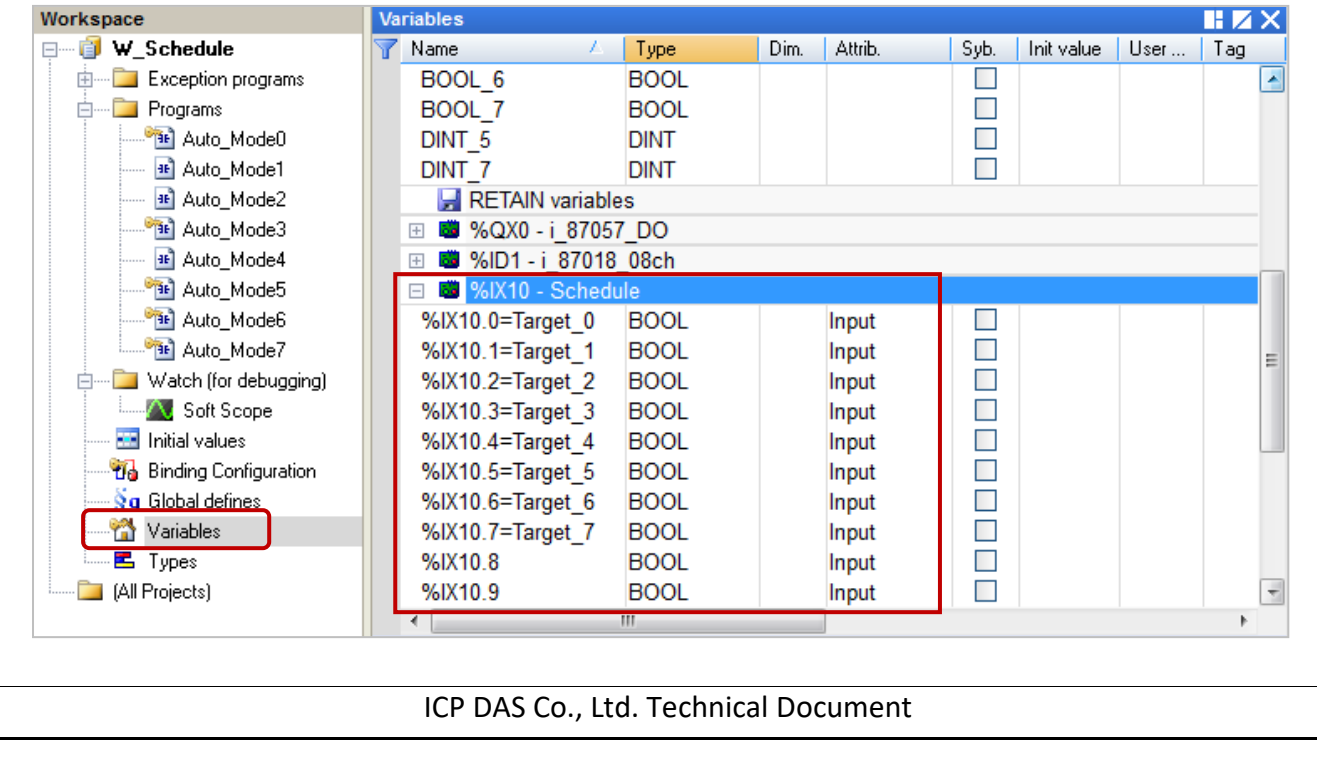

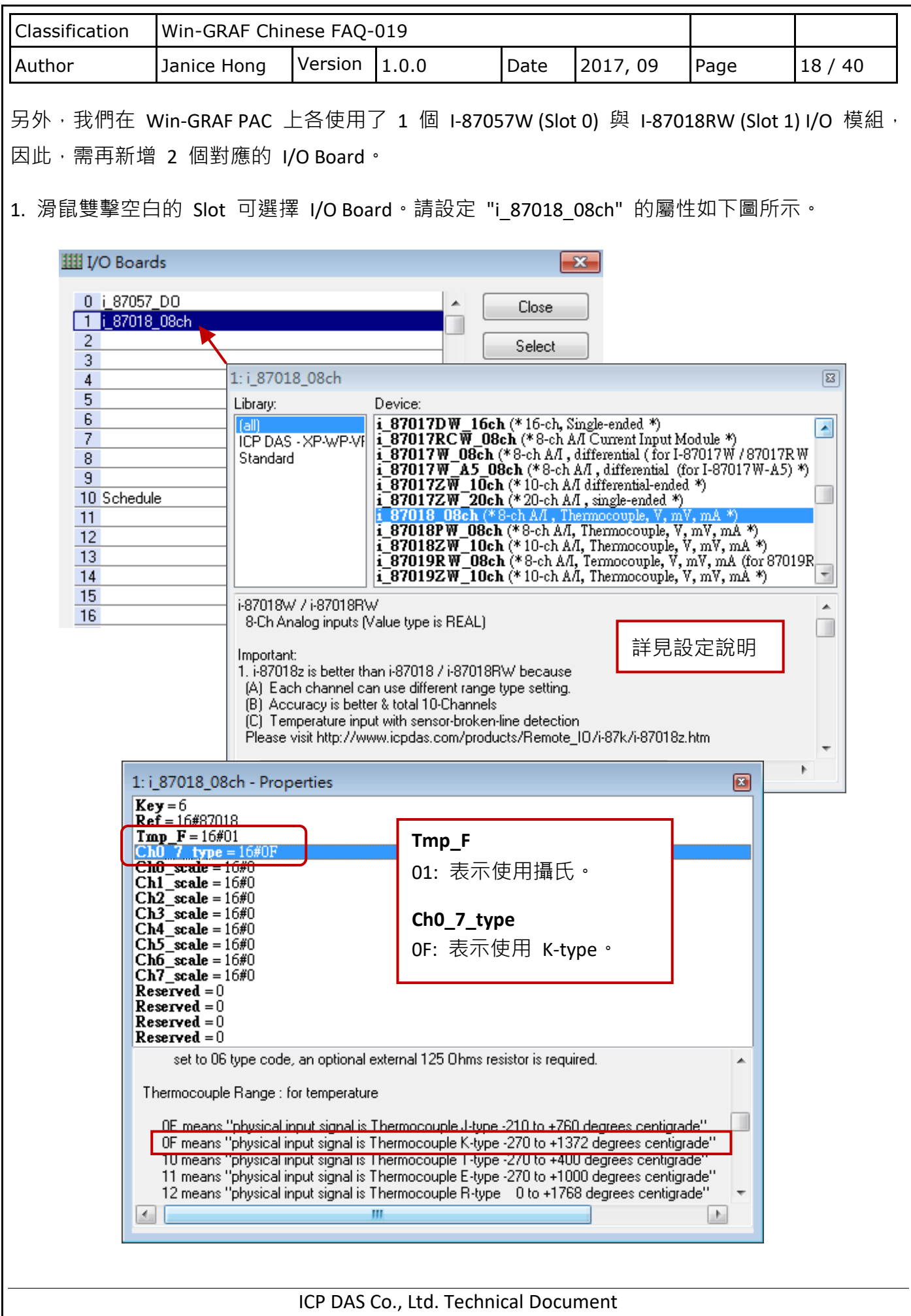

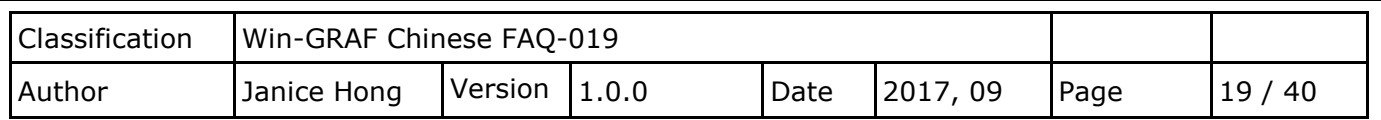

# **3.2.3. 宣告 Win-GRAF 變數**

在"Variables"視窗內,可設定 或 查看此範例中的 Win-GRAF 變數。

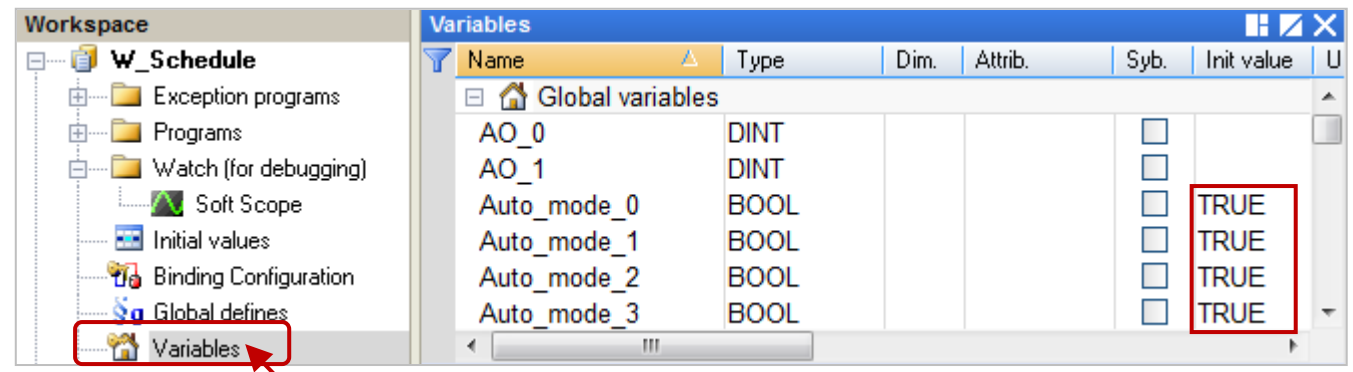

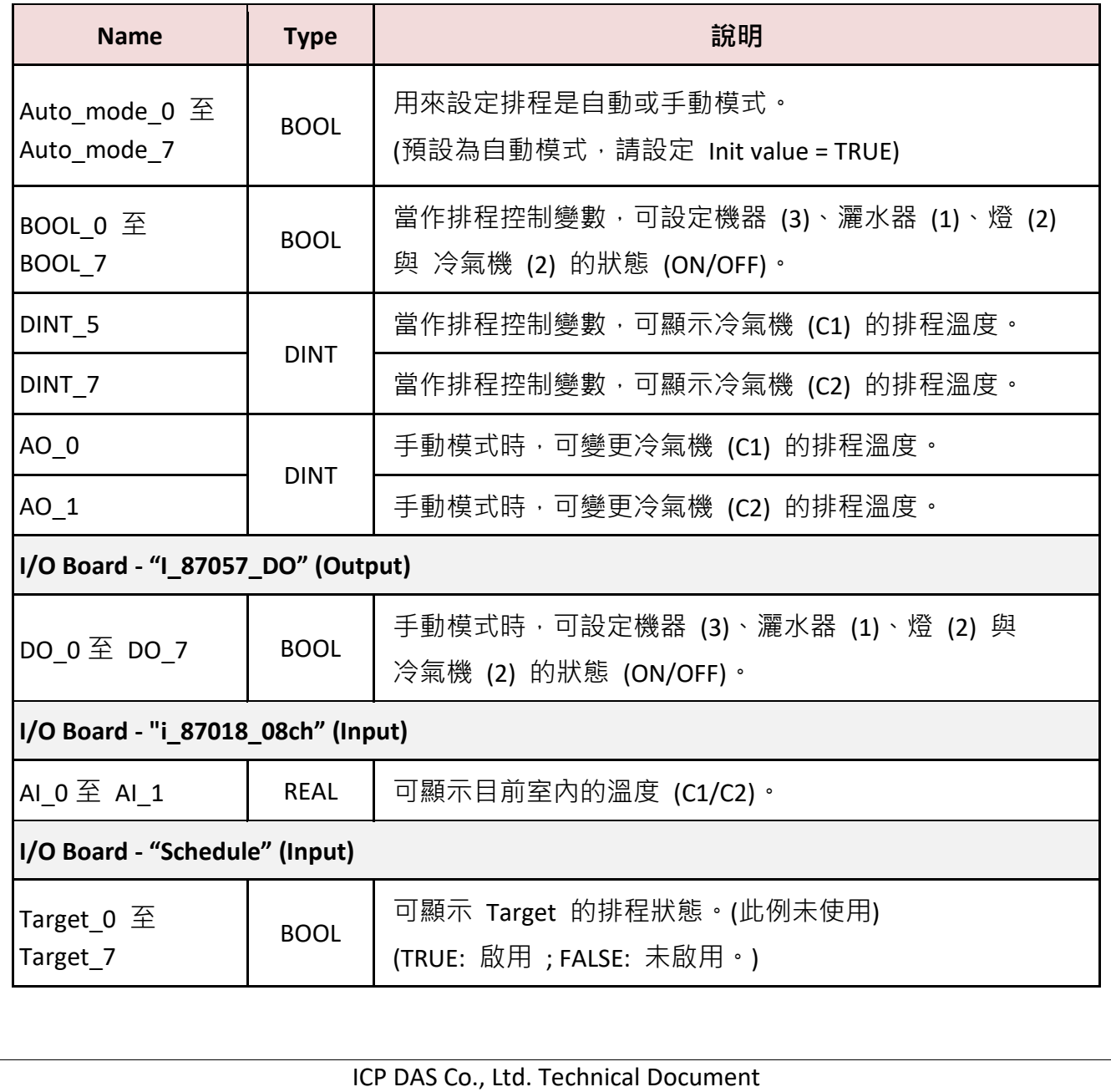

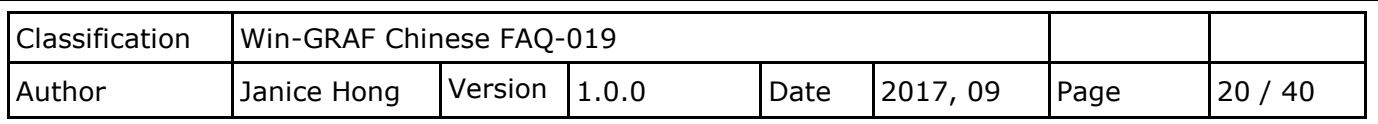

#### **3.2.4. Auto\_Mode0 - Auto\_Mode7 程式**

此範例新增 8 個 LD 程式 (即,Auto Mode0~Auto Mode7),其中 Auto Mode 0~4 與 6 是 類似的,只是變數不同。Auto mode x 預設為 TRUE (自動模式),當它設為 FALSE (手動模式) 時,可透過 DO x 變數來變更排程變數 (Boolean) 的狀態 (ON/OFF, 即設備的狀態)。

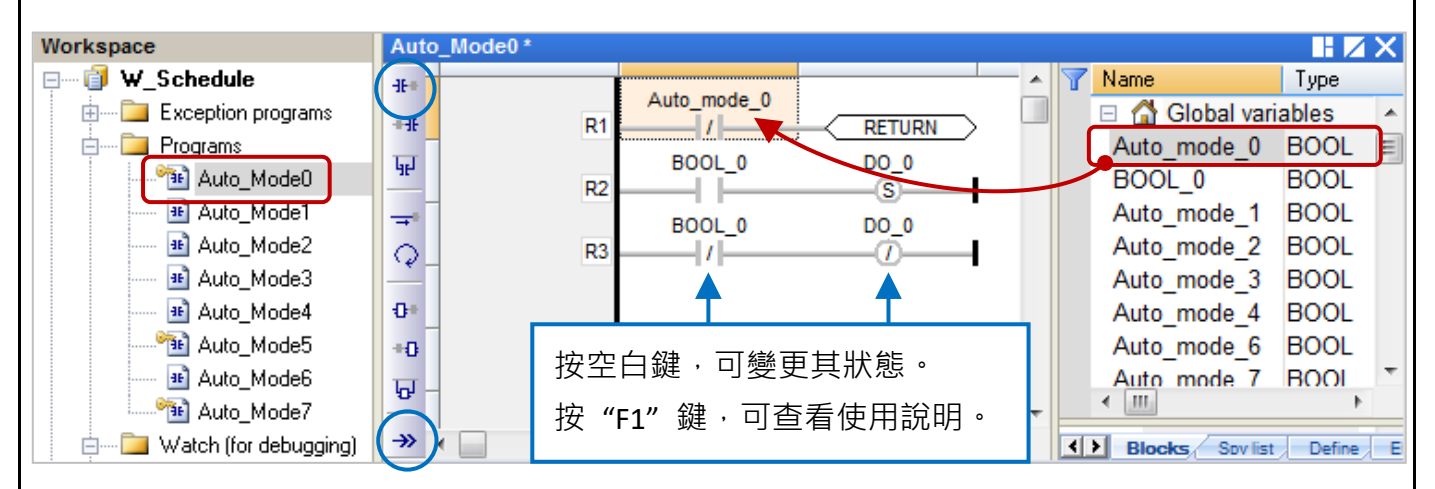

接著, Auto Mode 5 與 7 是類似的, 且比上述多了 2 行程式。第一行是, 當排程為自動模式 (Auto mode x = TRUE) 且 目前室溫大於 30 度 (AI x > 30) 時,將冷氣機 (C1) 開啟 (BOOL x = ON) 並設定排程溫度 (T1) 為 28 度 (DINT x = 28)。一般在自動模式下,已設定了冷氣機 ON/OFF 的 時段與溫度 (見 [3.1](#page-12-0) 節), 此例, 即使在 OFF 時段, User 仍可在程式中多加條件設定, 讓室溫 超過 30 度時,也可再開啟冷氣。

第二行是,當手動模式 (Auto mode x = FALSE) 時,可透過 AO x 變數來變更排程變數 (DINT) 的 值 (此例為溫度值)。

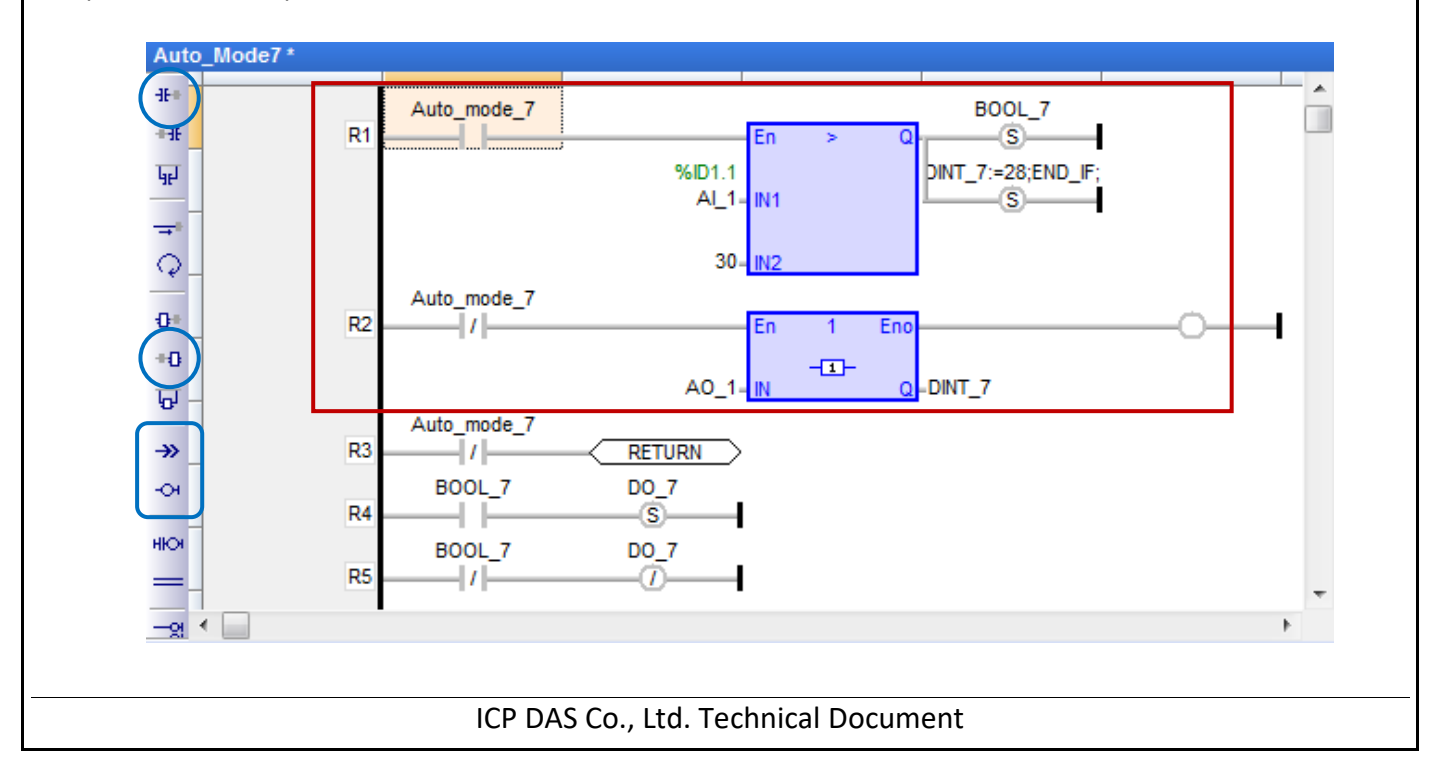

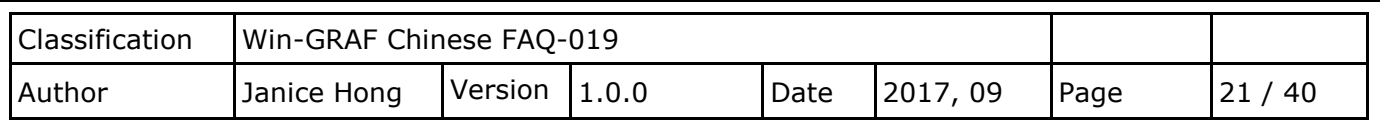

### <span id="page-20-0"></span>**3.2.5. 開放 Win-GRAF 變數給 eLogger HMI 存取資料**

#### **步驟 1. 啟用 Win-GRAF PAC 為 Modbus TCP Slave 設備**

點選 "Open Fieldbus Configuration" 按鈕, 來開啟 "IO Drivers" 視窗。接著, 啟用 Win-GRAF PAC 為 Modbus TCP Slave (若不熟悉操作方式,請參考 [Win-GRAF FAQ-008:](http://www.icpdas.com/web/product/download/software/development_tool/win-graf/document/faq/faq-008-tc.pdf) 1.1 節)。此範例, 新增了 3 個 Data Block, 用來開放 DO、AO 與 AI 變數。

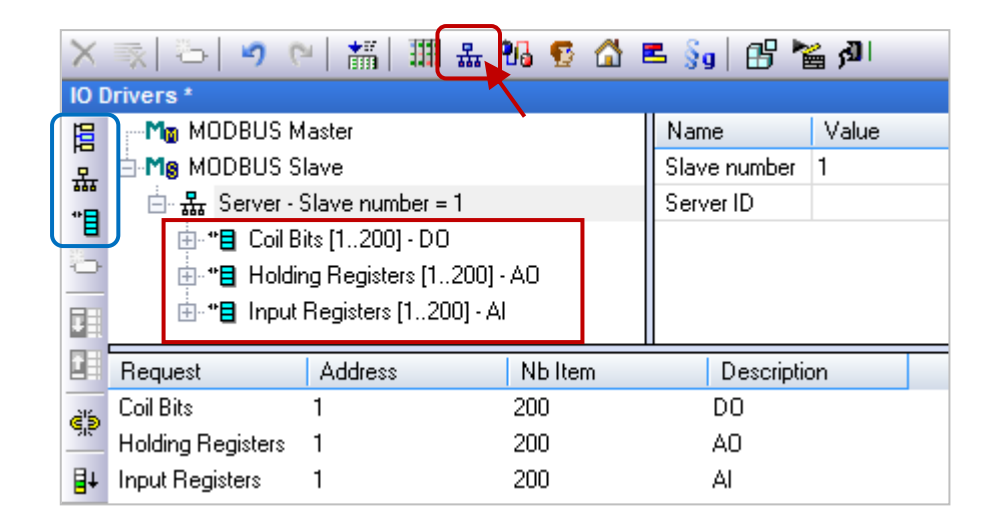

#### **1) Data Block - Coil Bits:**

用來開放 Win-GRAF Boolean 變數 與 eLogger DO Tag 溝通。

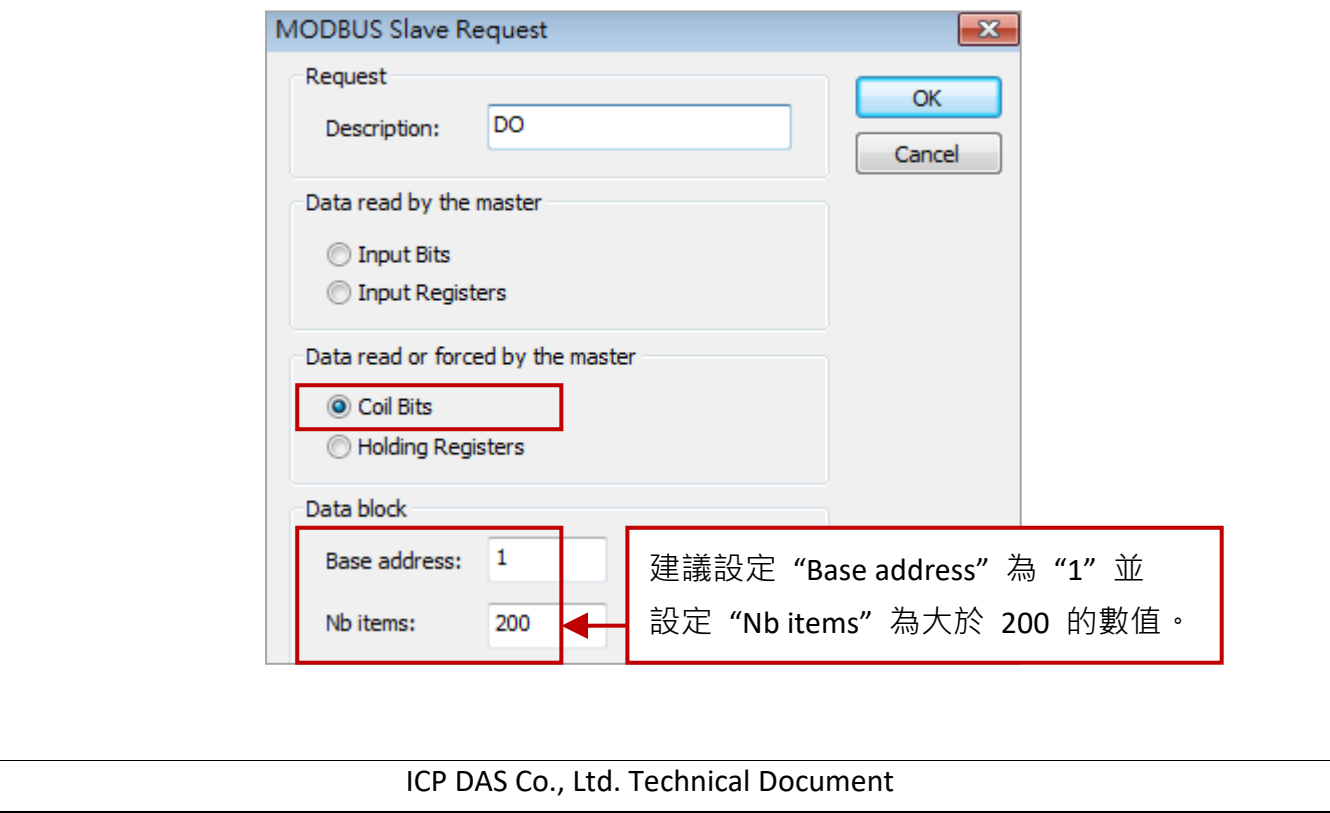

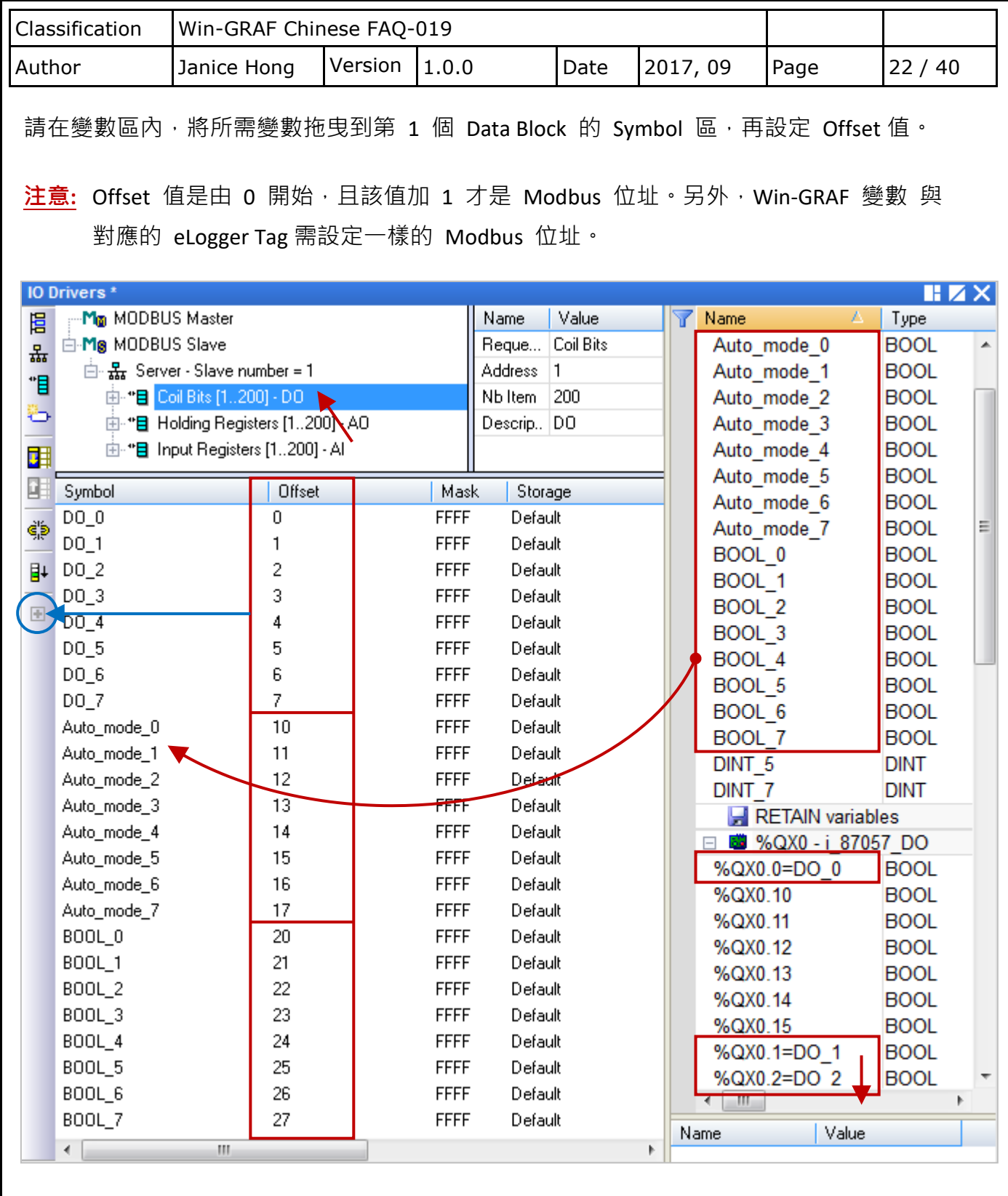

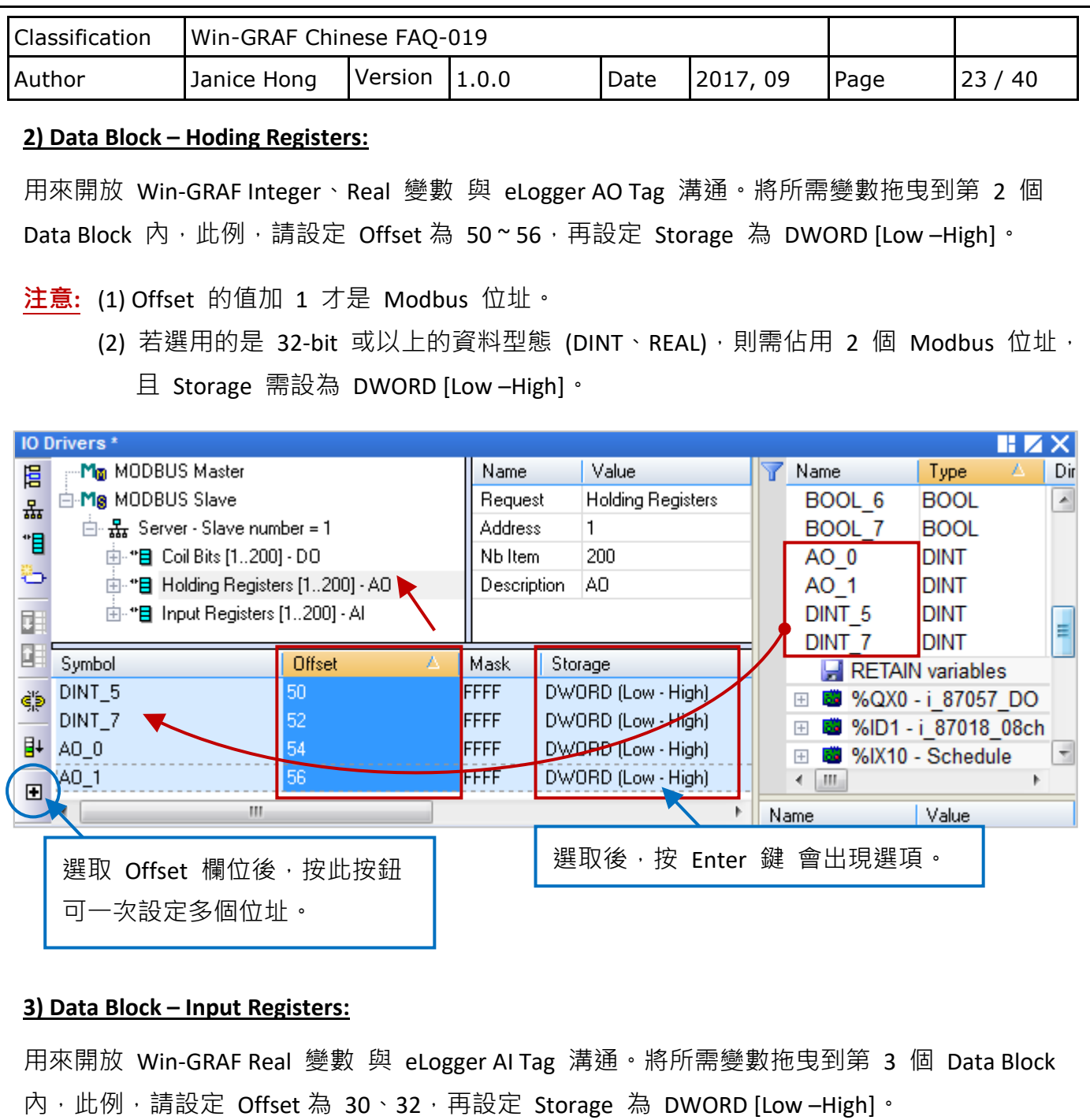

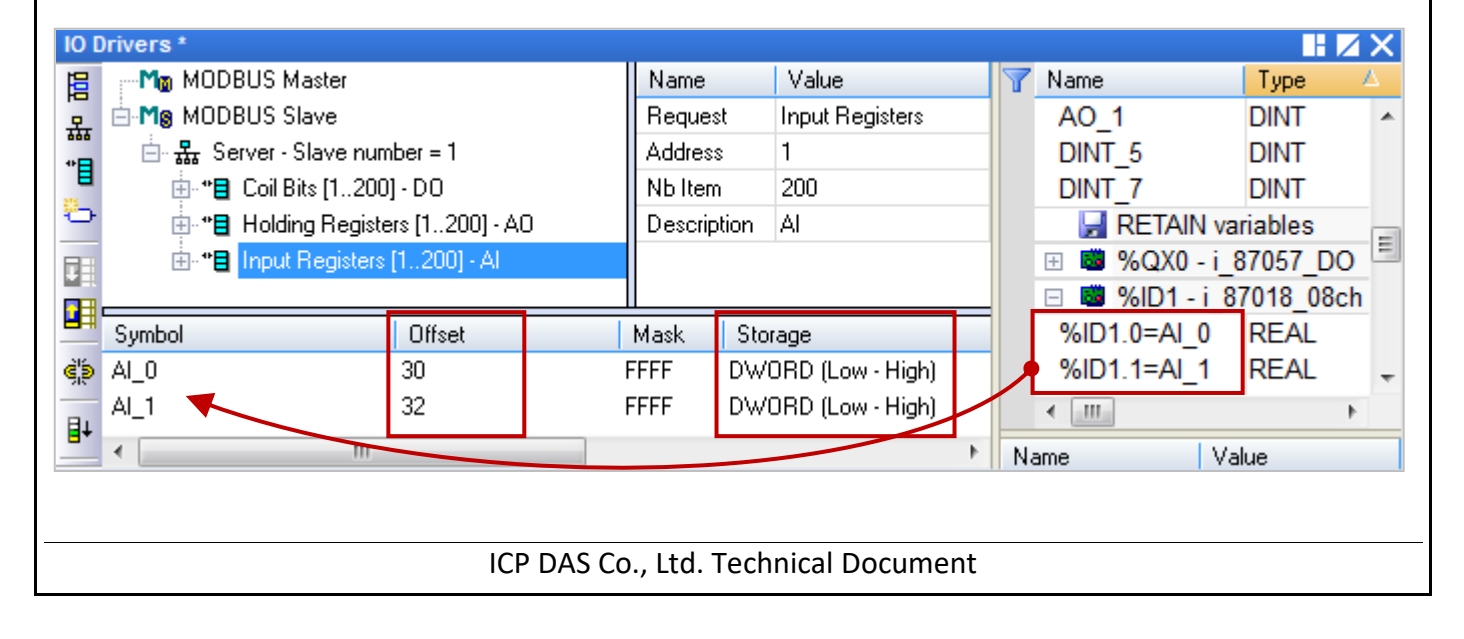

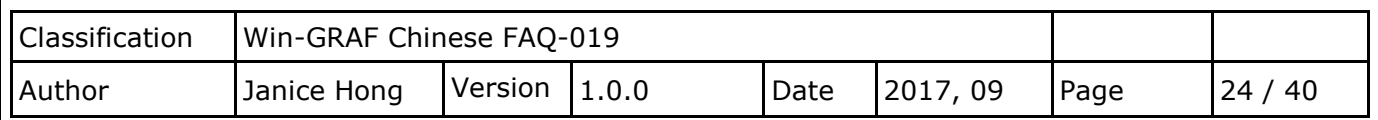

### **步驟 2. 設定每個 Target 控制變數的 ID**

一台 Win-GRAF PAC 可處理最多 10 個控制標的 (Target) 的排程。每個控制設備 (Target) 可控制 3 個變數, 1 個 Boolean、1個 Integer (32-bit) 與 1 個 Real 變數 (即, BOOL/DINT/REAL)。

若有使用排程控制功能,您必需在 Binding 視窗內,加入排程變數 並 設定其識別碼 (Identifier), 且編號必需是 **5001 ~ 5030**。將 Win-GRAF 專案下載至 PAC 後,就會依據 Schedule-Control Utility 的設定,自動應用這些排程變數值。

此範例使用了 8 個 Target, 下表標示了這些排程變數需使用的 ID 編號。

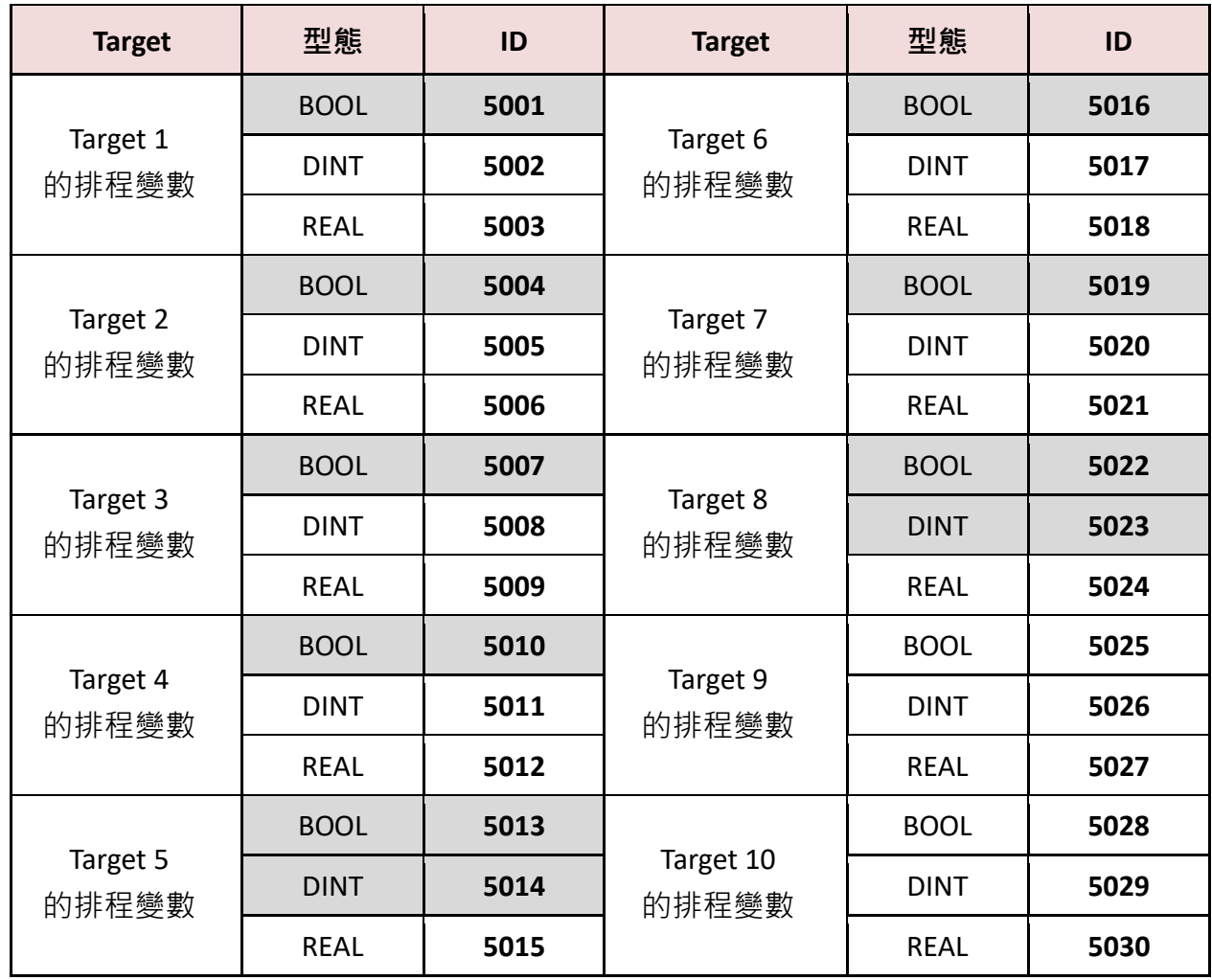

接著,請在 Binding 視窗內,加入這些變數並設定其識別碼 (Identifier)。

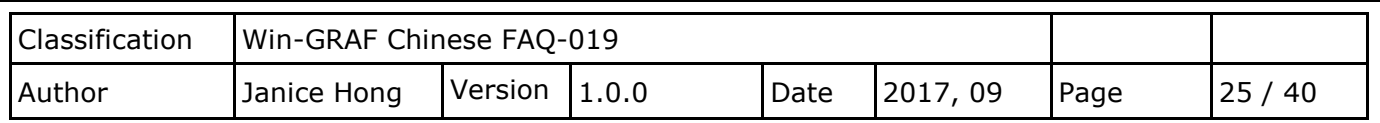

點選 "Open Binding Configuration" 按鈕, 來開啟 "Binding" 視窗。接著, 將變數區內所需的變數 拖曳到 PUBLIC 內,再設定這些變數的 ID 編號 (參考上表)。

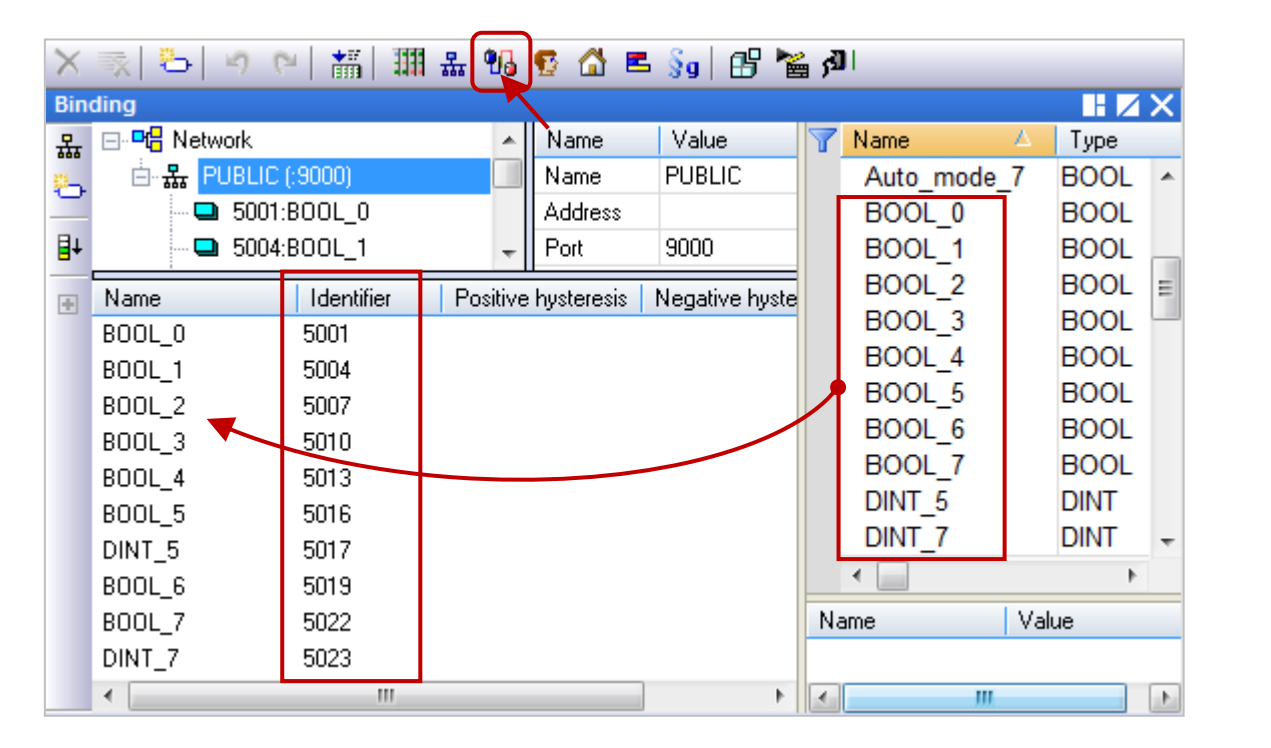

**註**: 一般加入在 PUBLIC 內的變數,可公開資料給同一台 或 其它台 PAC 內的 VB .net, C#, C 來 使用,詳細設定方式可參考 [Win-GRAF FAQ-007:](http://www.icpdas.com/web/product/download/software/development_tool/win-graf/document/faq/faq-007-tc.pdf) 如何在 PAC 間互傳資料 (Data Binding)?。

#### **3.2.6. 測試 Win-GRAF 專案**

**註:** 下載專案至 PAC 前,請在專案名稱上 按右鍵 並點選 "Communication Parameters" 設定 目前 PAC 的通訊參數。此例, PAC IP: Port 為 192.168.79.150:502。

另外,您可建立一份變數的觀測清單 (Spy List),以快速掌握變數值或狀態。 同樣地,在專案名稱上按右鍵 並 點選 "Insert New Item"。

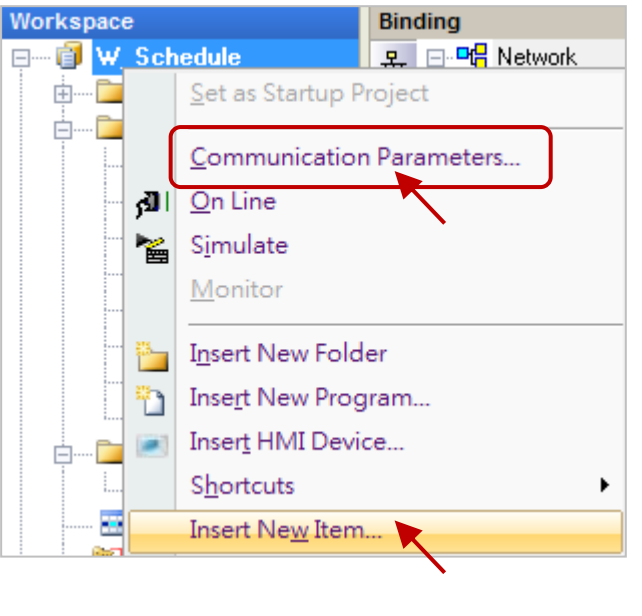

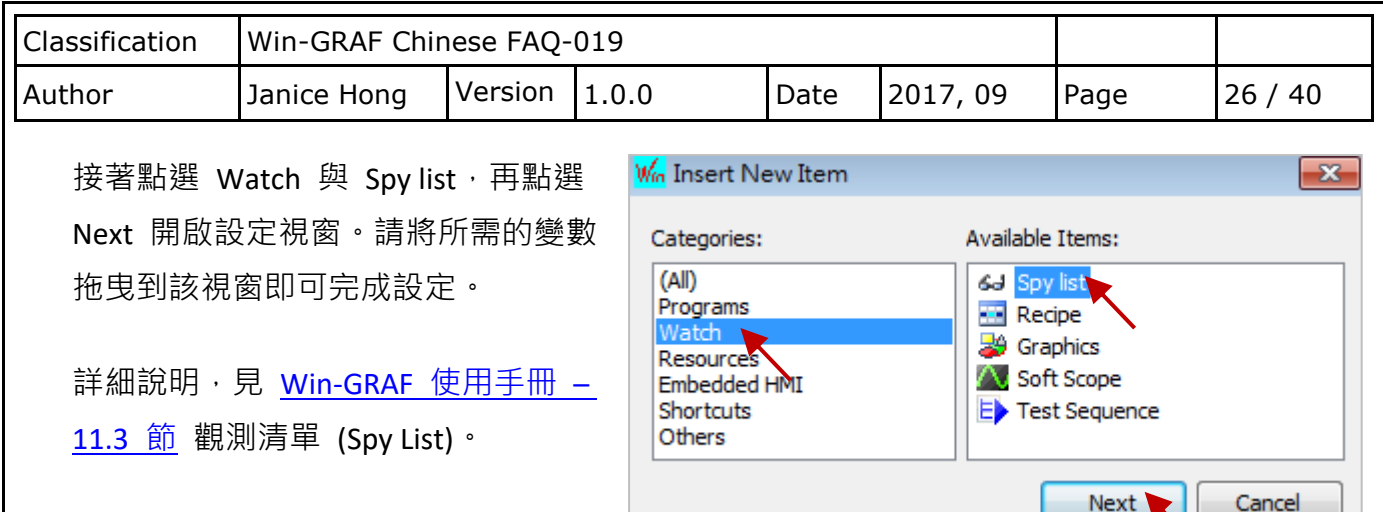

## **測試專案**

- 1. 點選 On Line 來下載專案至 PAC, 在觀測清單 (NewSpy01) 中, 您可看到目前 Auto\_mode0~7 皆為自動模式 (TRUE),並且依照排程設定來進行控制。另外,目前室溫 (AI\_x)為 28 度。
- 2. 您可設定 Auto\_mode\_5 為手動模式 (FALSE),並變更 DO\_5 的狀態 ((TRUE → FALSE)。再將 Auto\_mode\_5 設為自動模式 (TRUE), 此時, DO\_5 會自動依排程設定來顯示狀態。

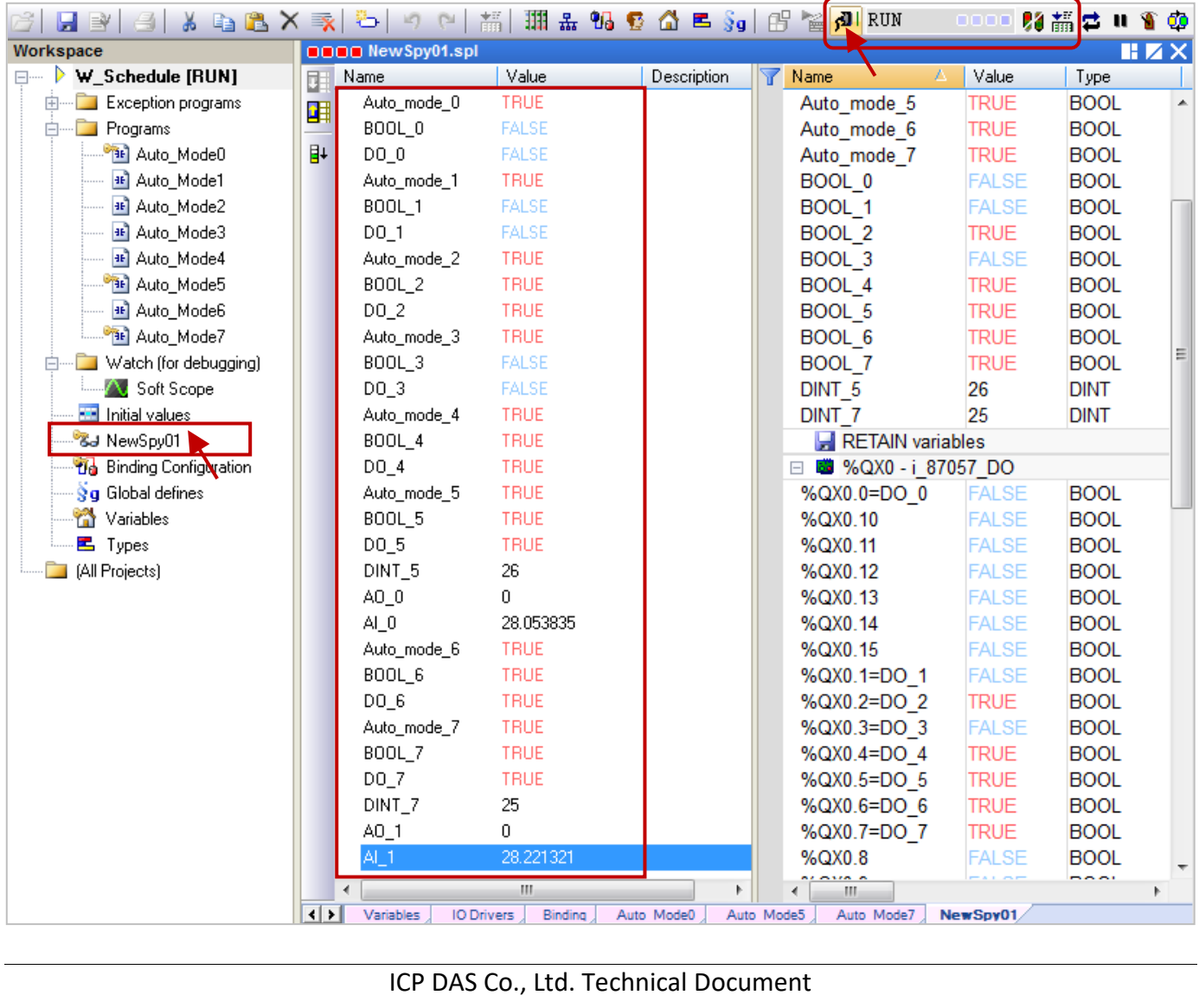

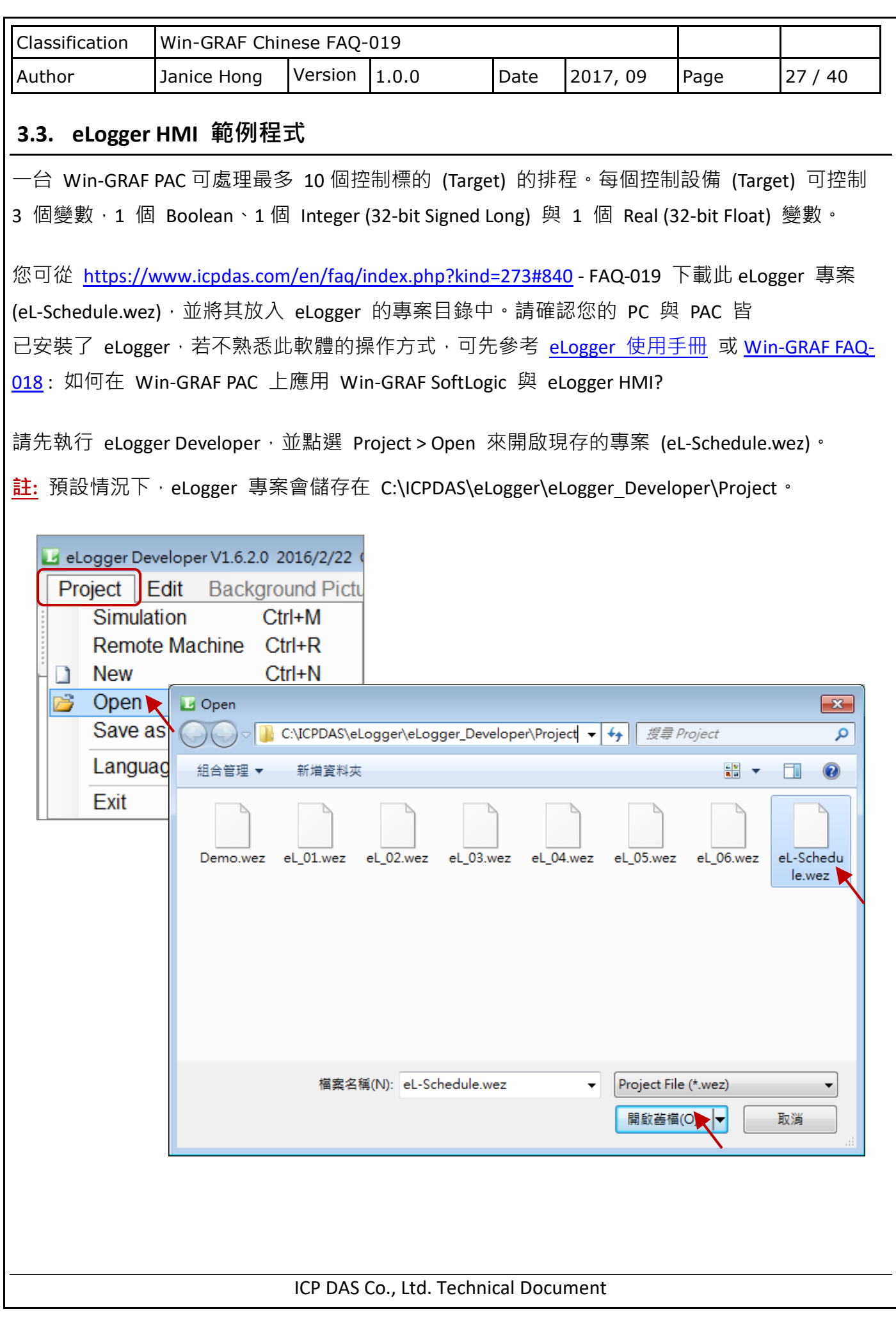

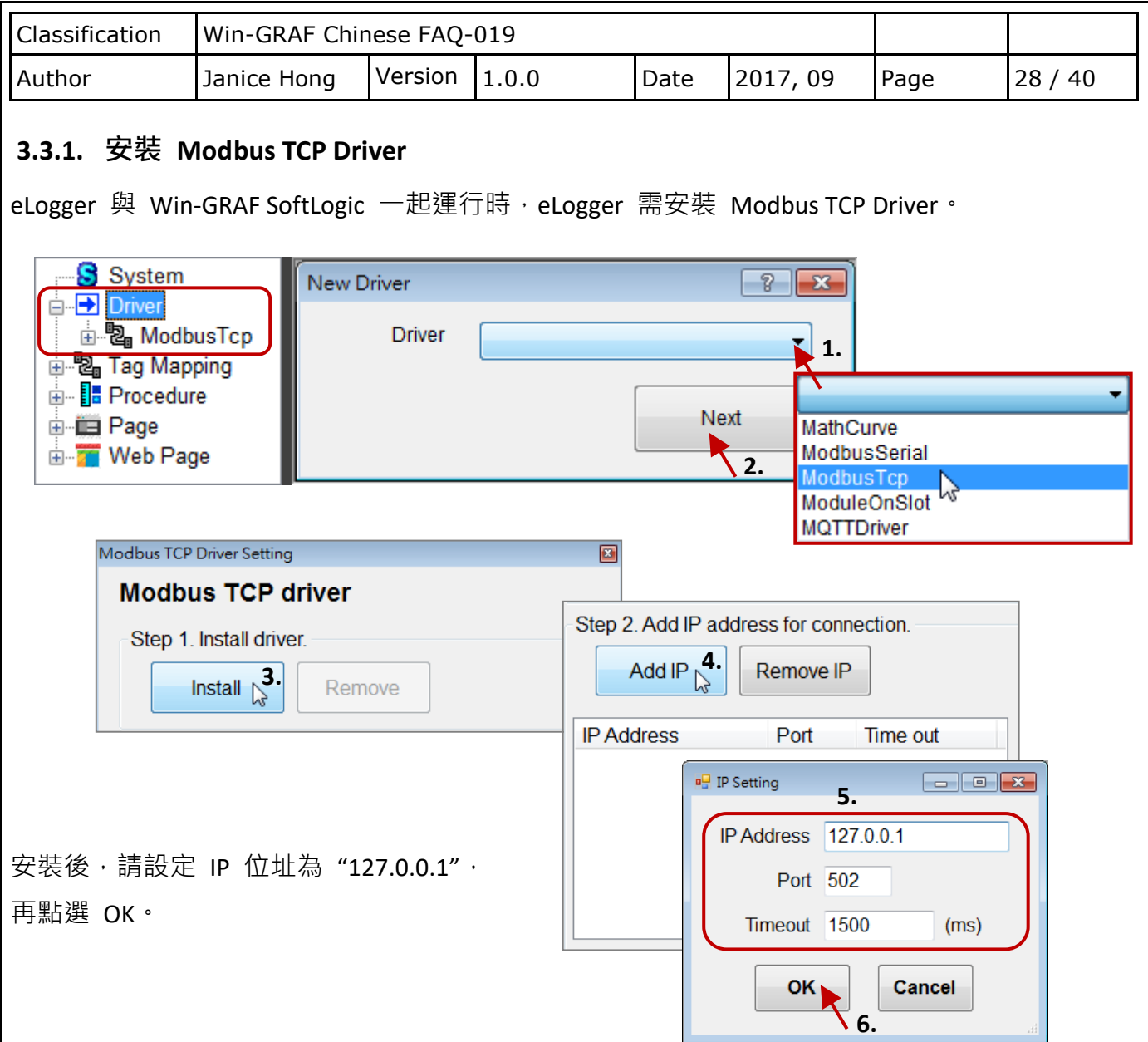

# **3.3.2. 宣告 Modbus 位址**

eLogger Tag 與 Win-GRAF 變數是使用 Modbus 位址進行溝通。下表中列出在 [3.2.5](#page-20-0) 節 中, Win-GRAF PAC 所開放的變數 與 Modbus 位址。

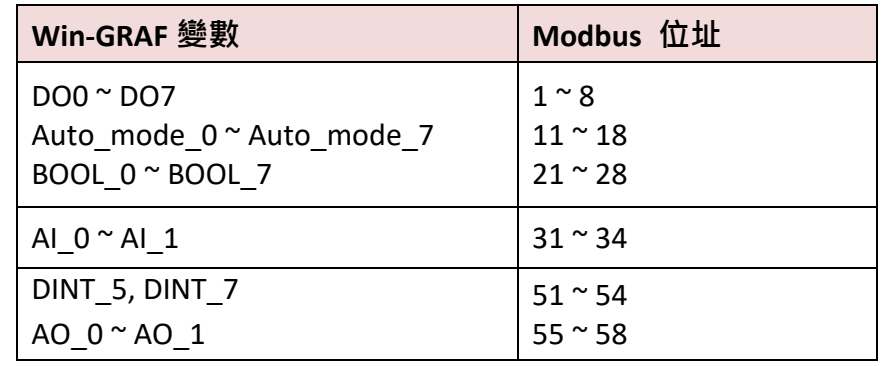

**註:** Offset 的值加 1 才是 Modbus 位址,而 DINT、REAL 變數需占 2 個位址。

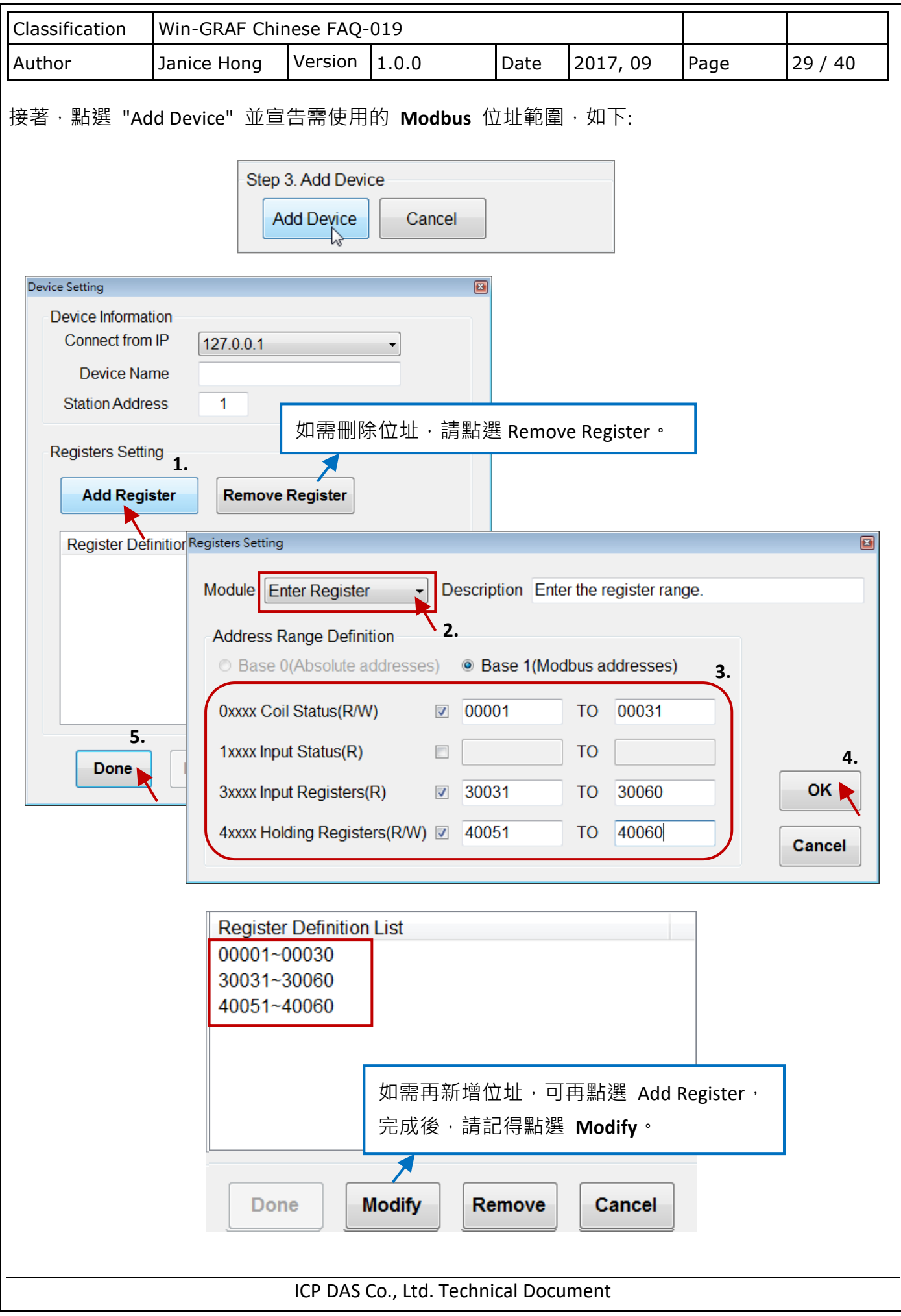

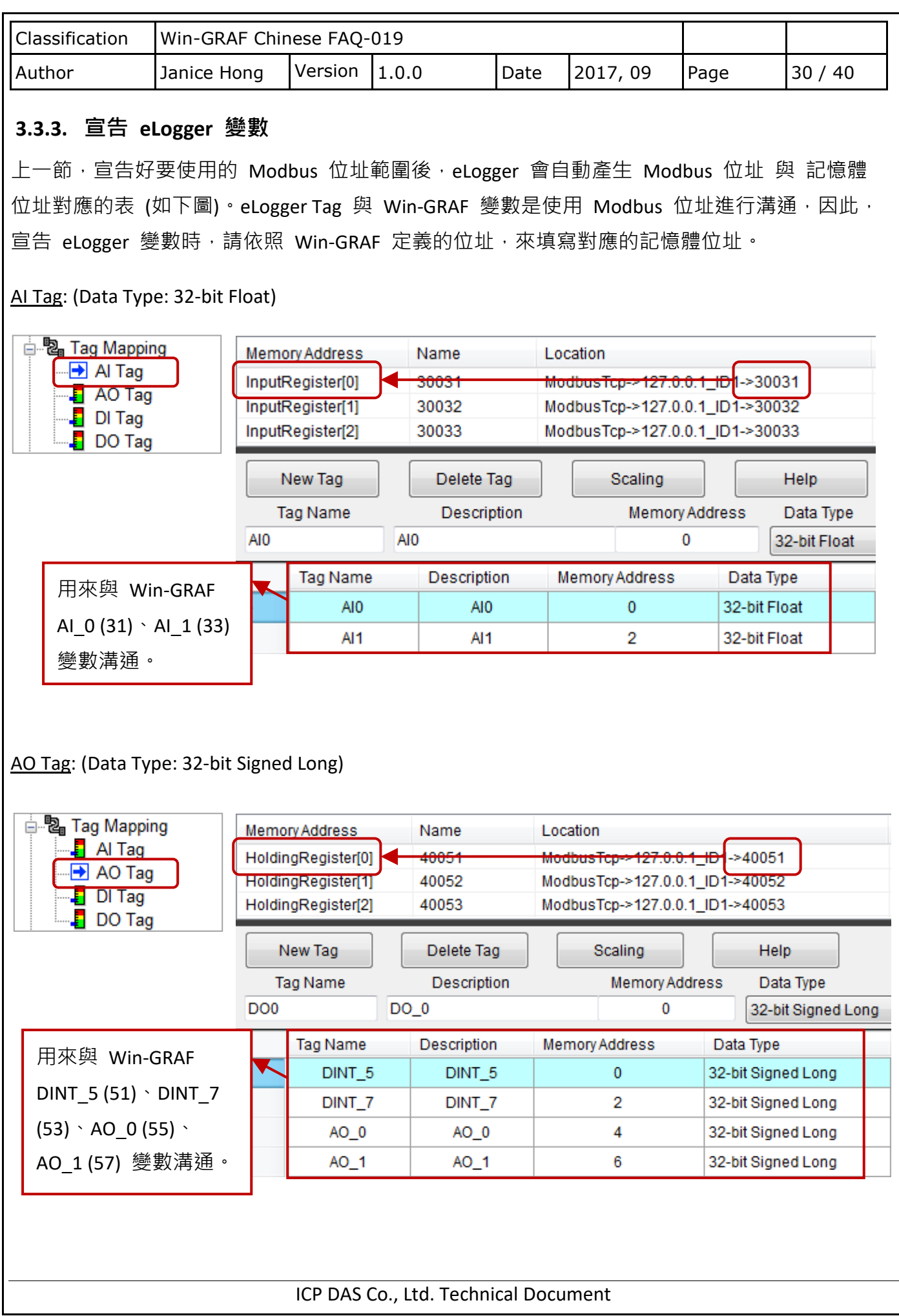

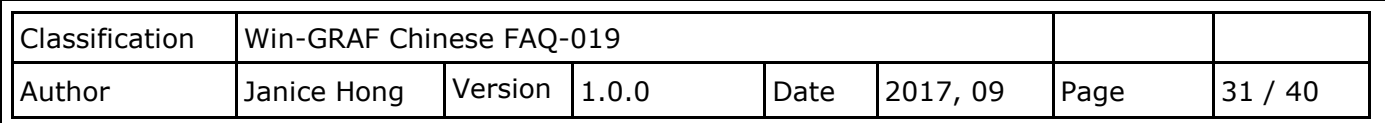

DO Tag:

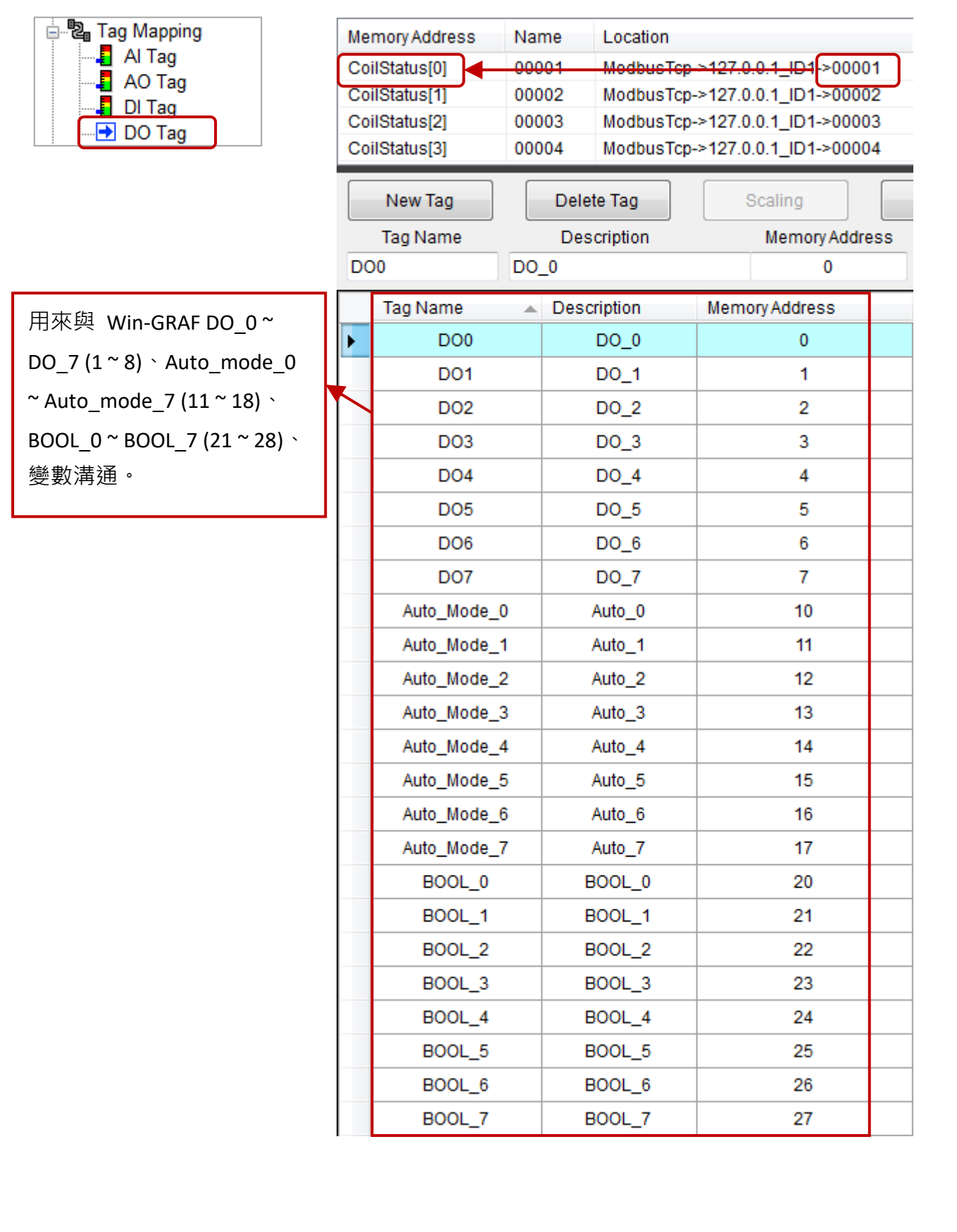

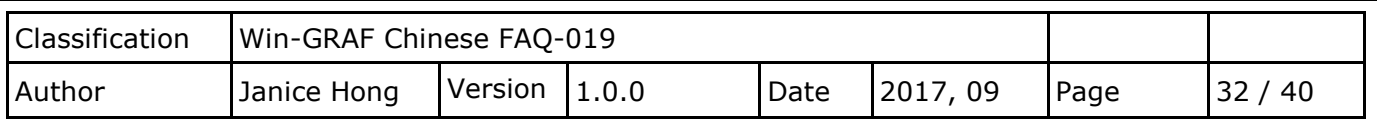

# **3.3.4. 設計 eLogger Page**

此 eLogger 專案包含了 2 個 Page (Schedule、Auto/Manual Mode) 與 2 個 Web Page (Login、 Home), 主要分為三種情境應用 (工廠、戶外 與 室內), 以下將進行說明。

**Page - Schedule :** 用來顯示設備的狀態與數值。(預設: 自動)

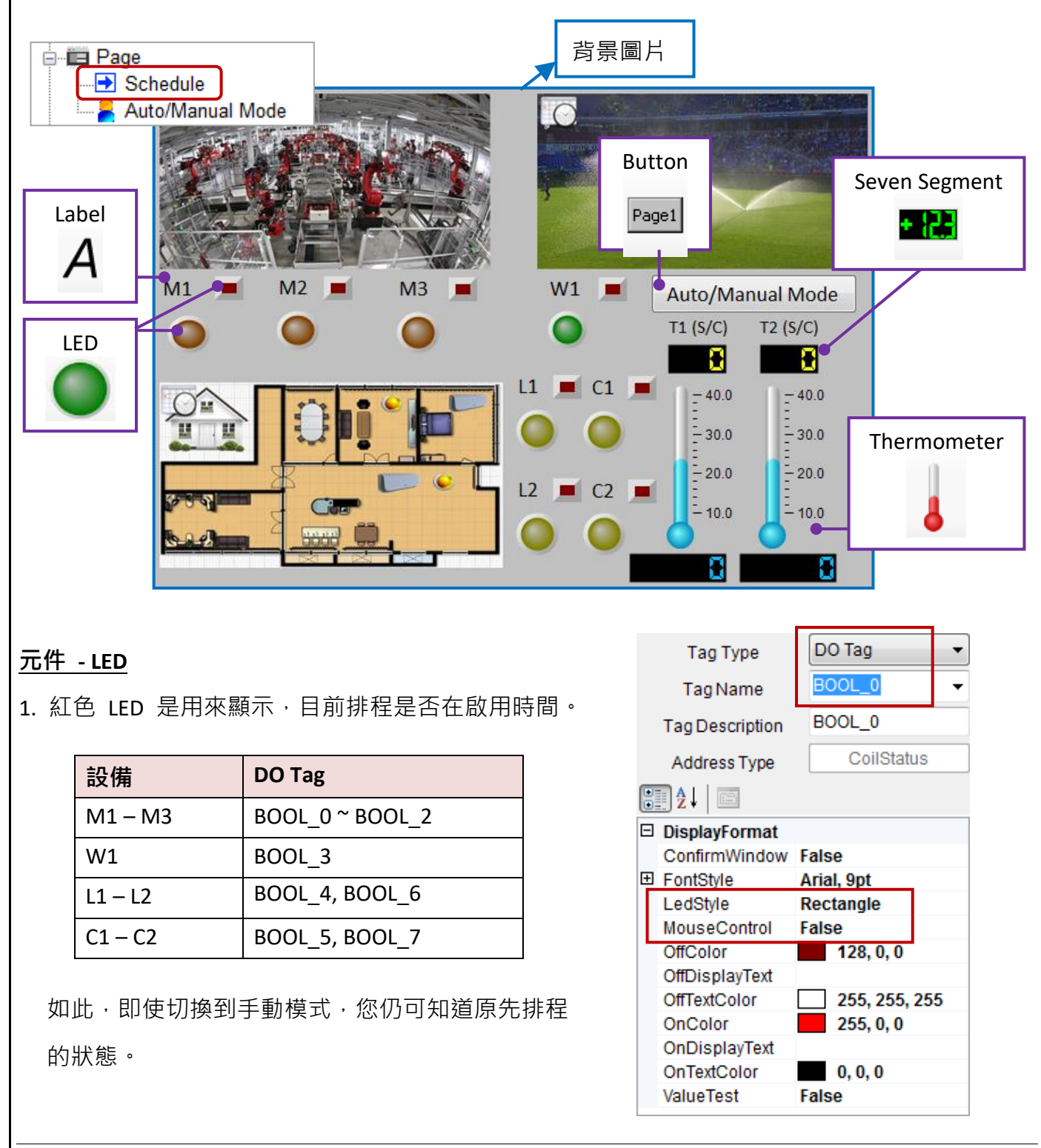

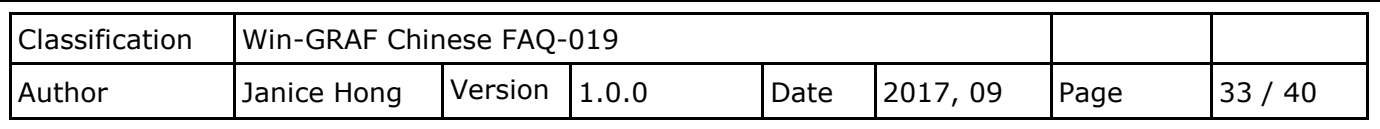

2. 其它 LED 則是用來顯示設備的狀態。

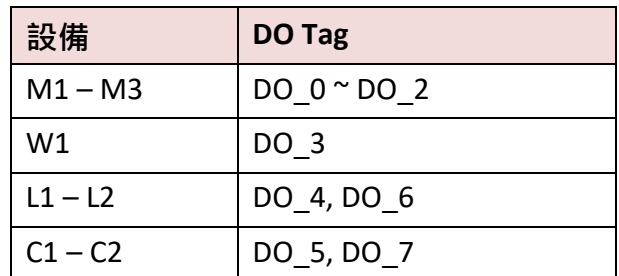

# **元件 - Seven Segment**

T1(S)、T2(S) 用來顯示目前排程溫度。

T1(C)、T2(C) 用來顯示目前室內溫度。

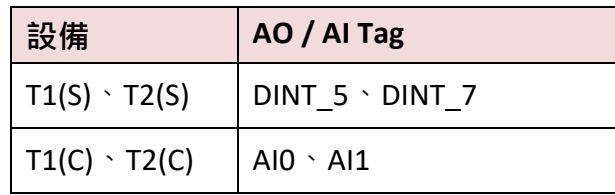

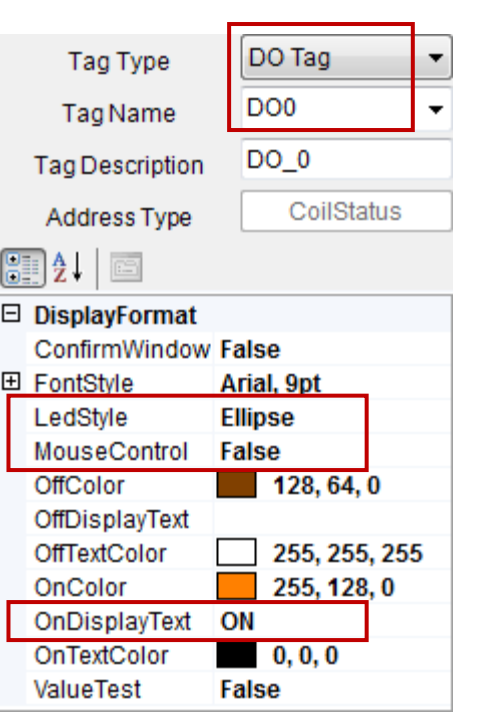

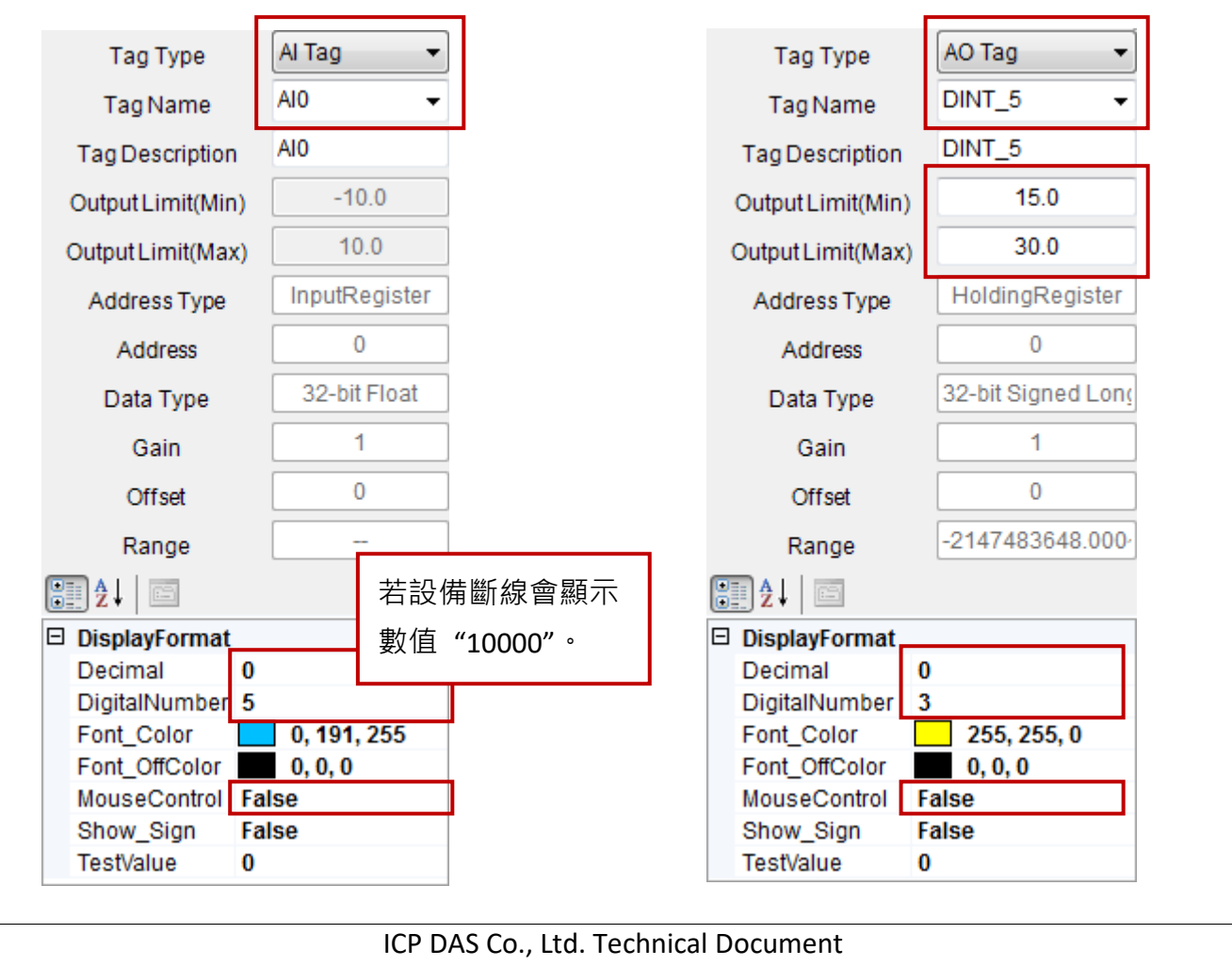

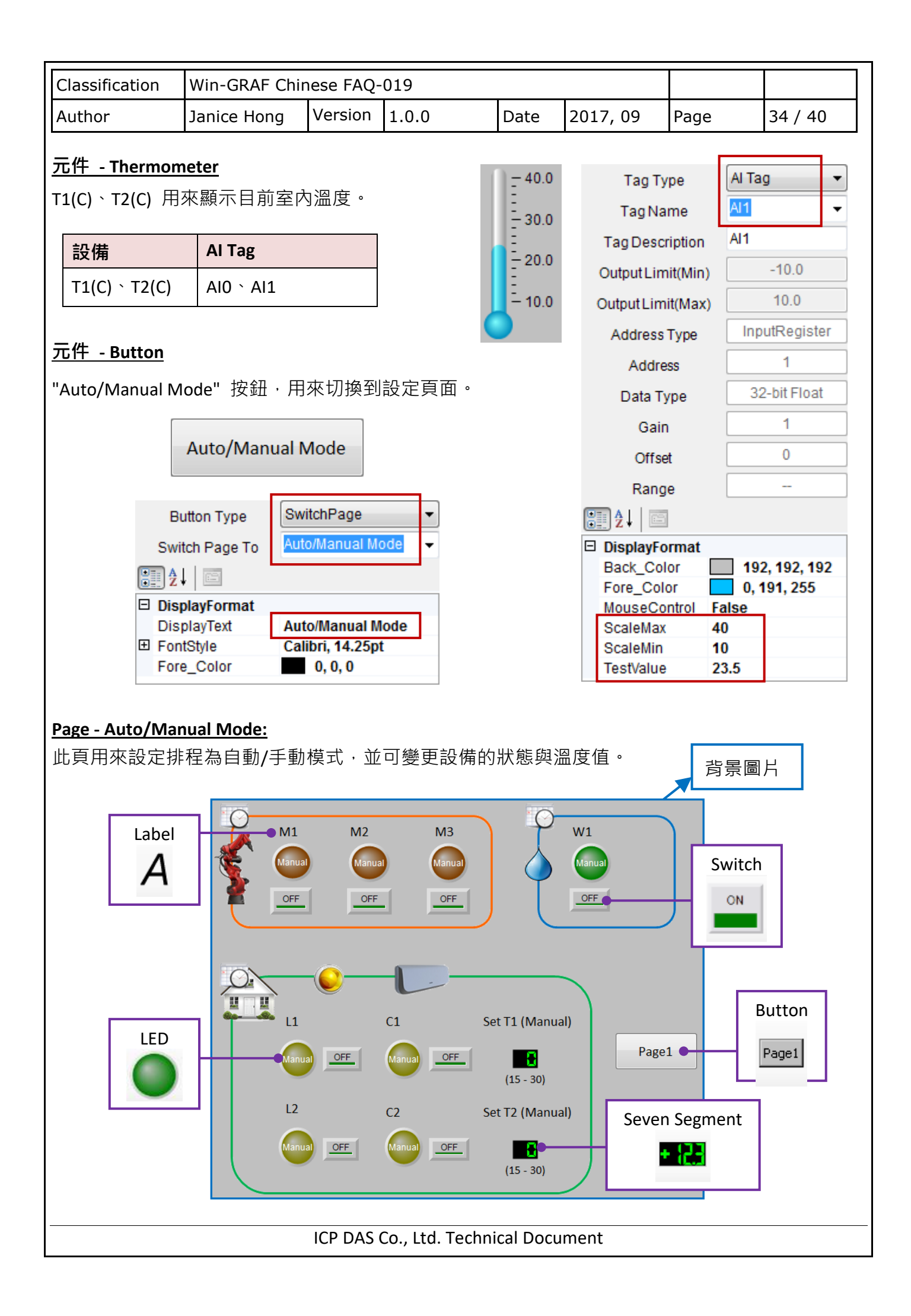

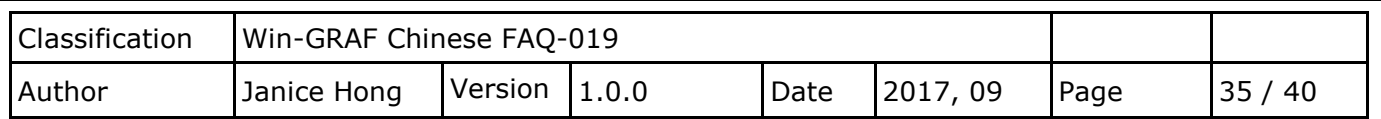

### **元件 - LED**

#### **元件 - Switch**

用來設定排程為自動/手動模式。

手動模式下,可用來變更設備的狀態。

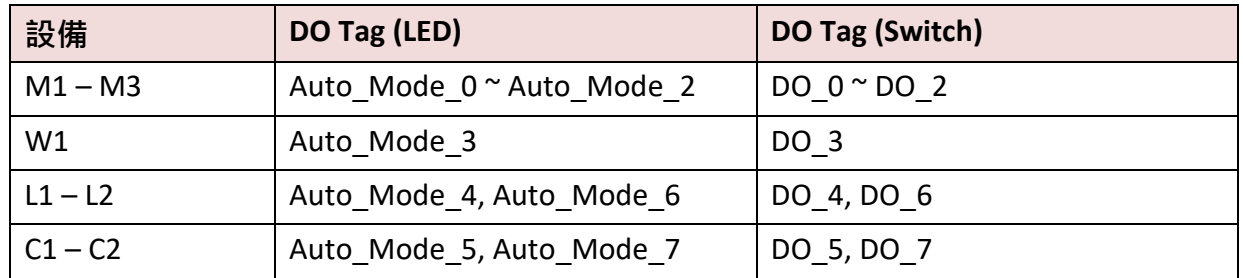

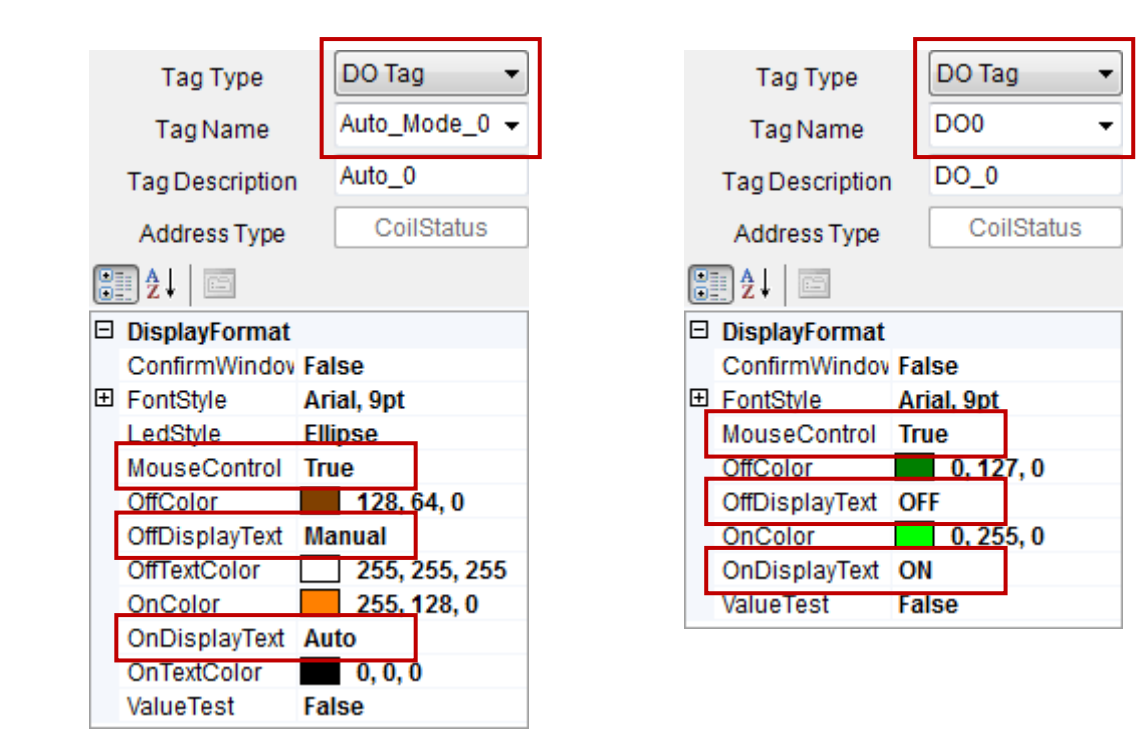

## **元件 - Button**

用來切換到 "Schedule" 頁面。

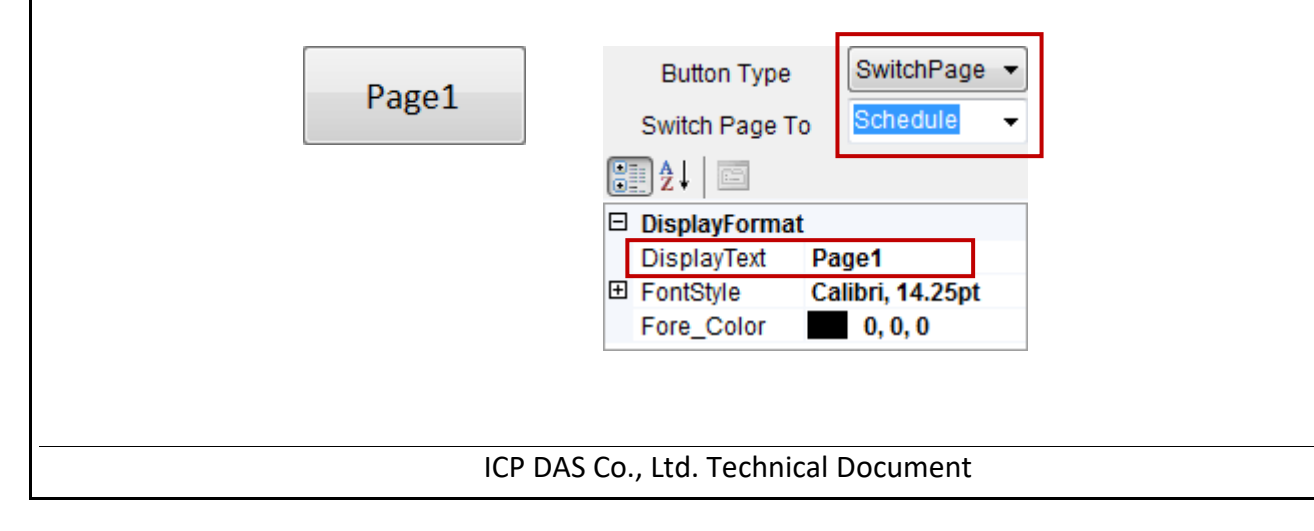

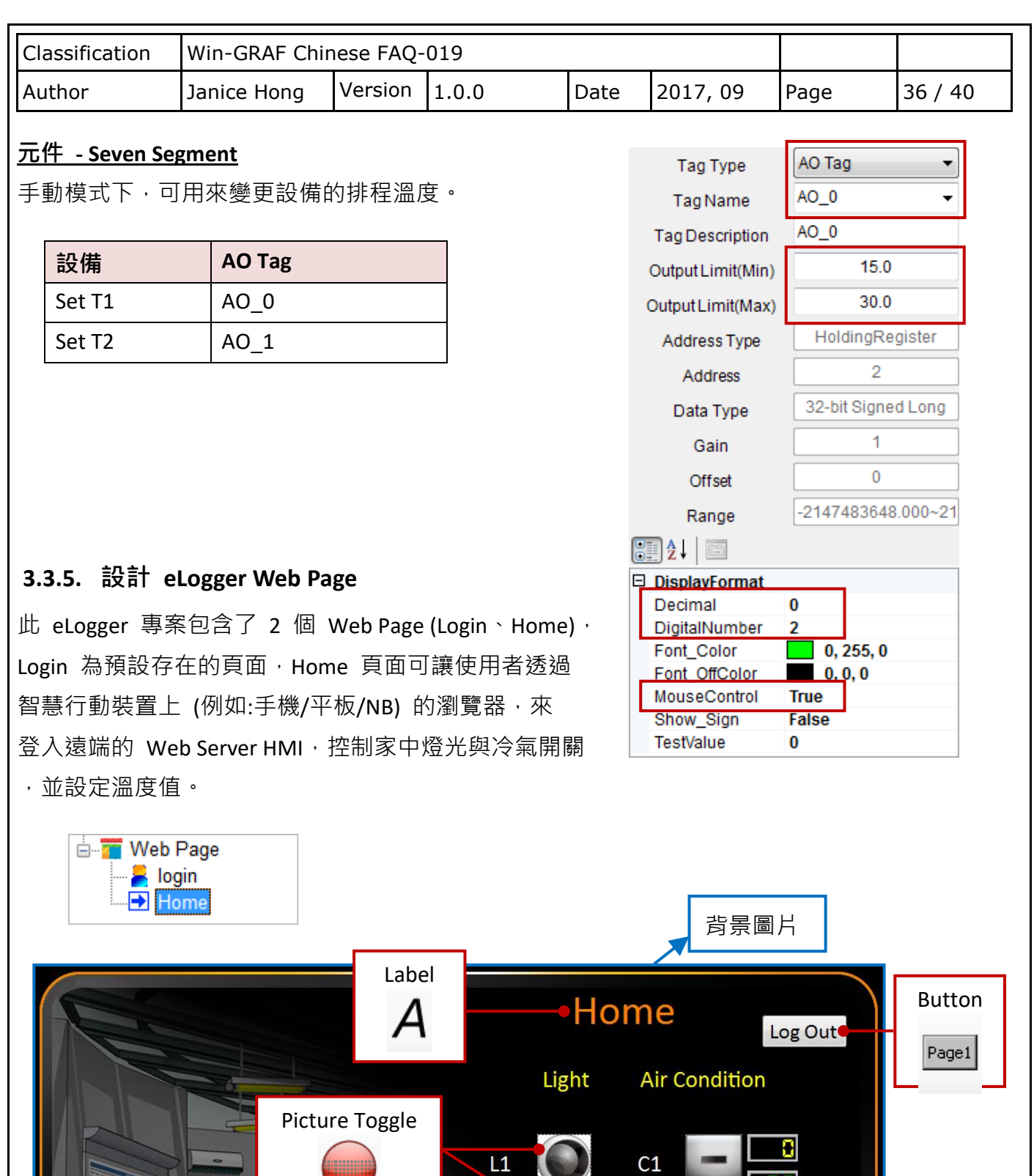

ICP DAS Co., Ltd. Technical Document

 $L1$ 

 $L2$ 

Seven Segment

- 123

 $\frac{23}{(15-30)}$ 

 $C<sub>2</sub>$ 

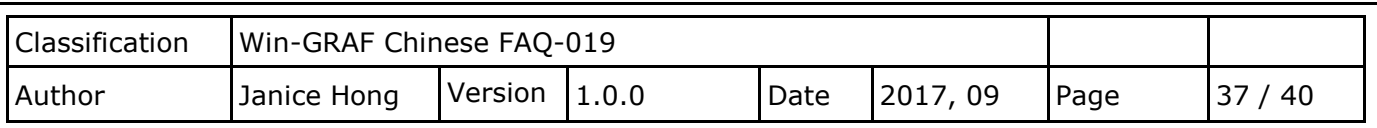

### **元件 - Picture Toggle**

用來控制家中燈光與冷氣機的開關。

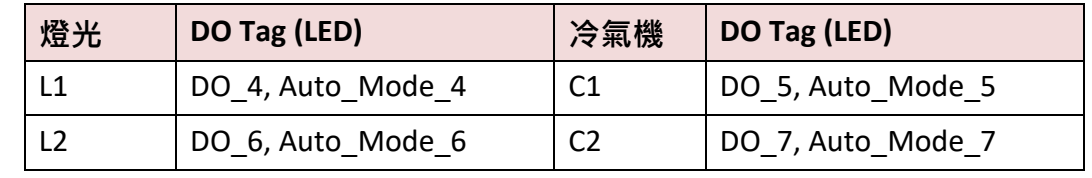

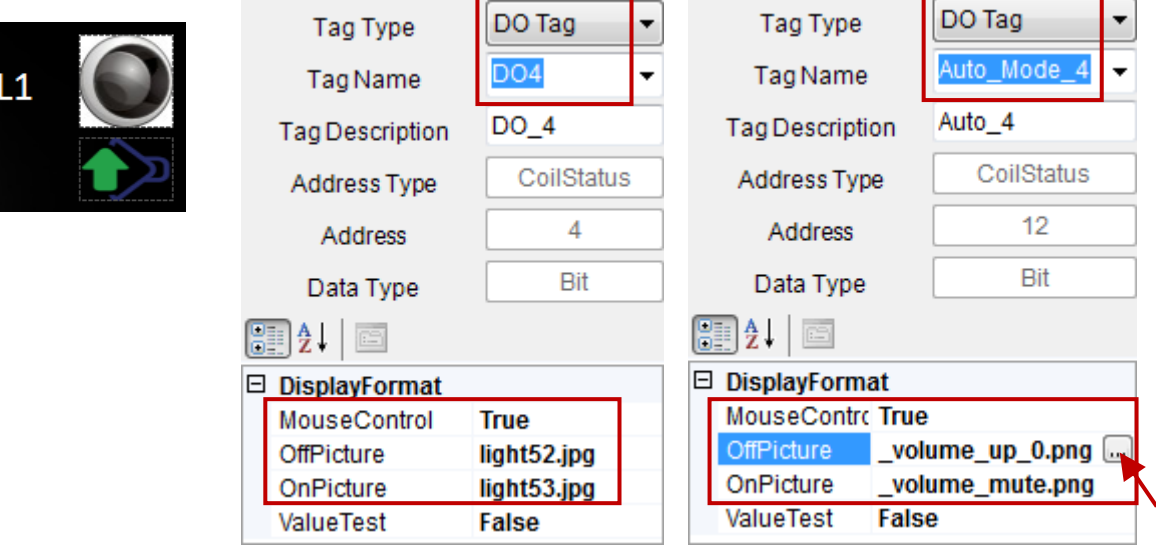

您可點選 "OffPicture" 或 "OnPicture" 按鈕, 在 eLogger 的圖庫中選取圖片。 (路徑: C:\ICPDAS\eLogger\eLogger\_Developer\WebPic)

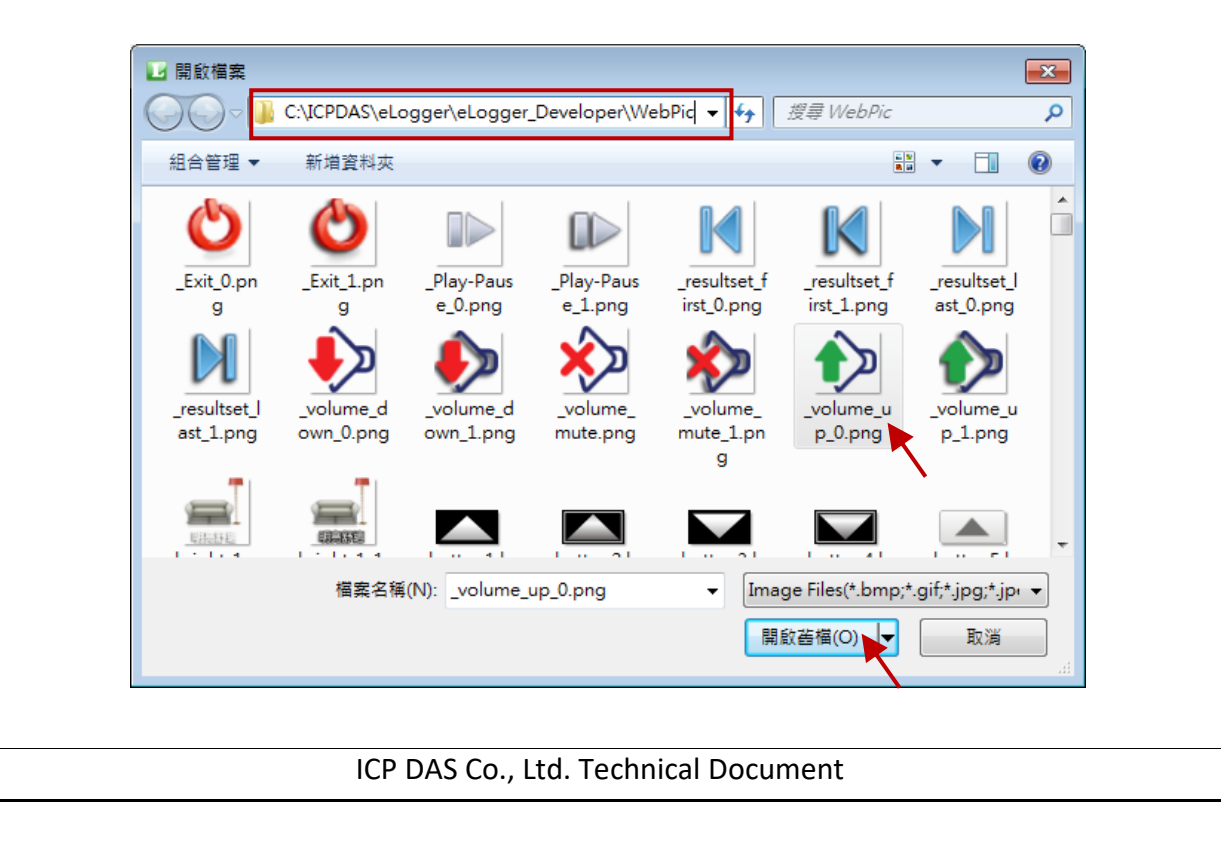

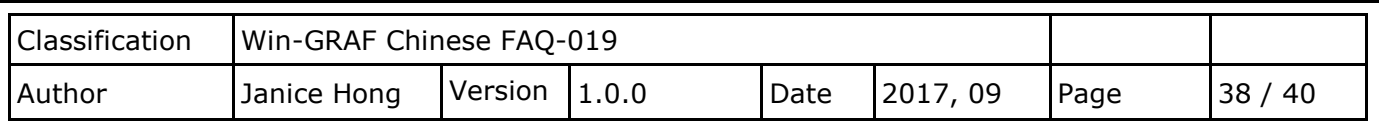

# **元件 - Button**

用來登出 "Home" 頁面。

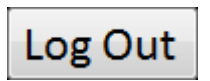

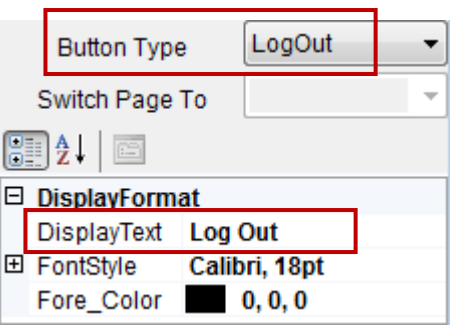

# **元件 - Seven Segment**

手動模式下,可用來變更設備的溫度值。

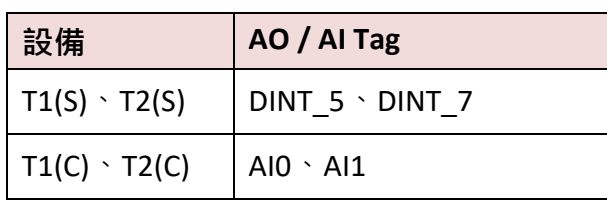

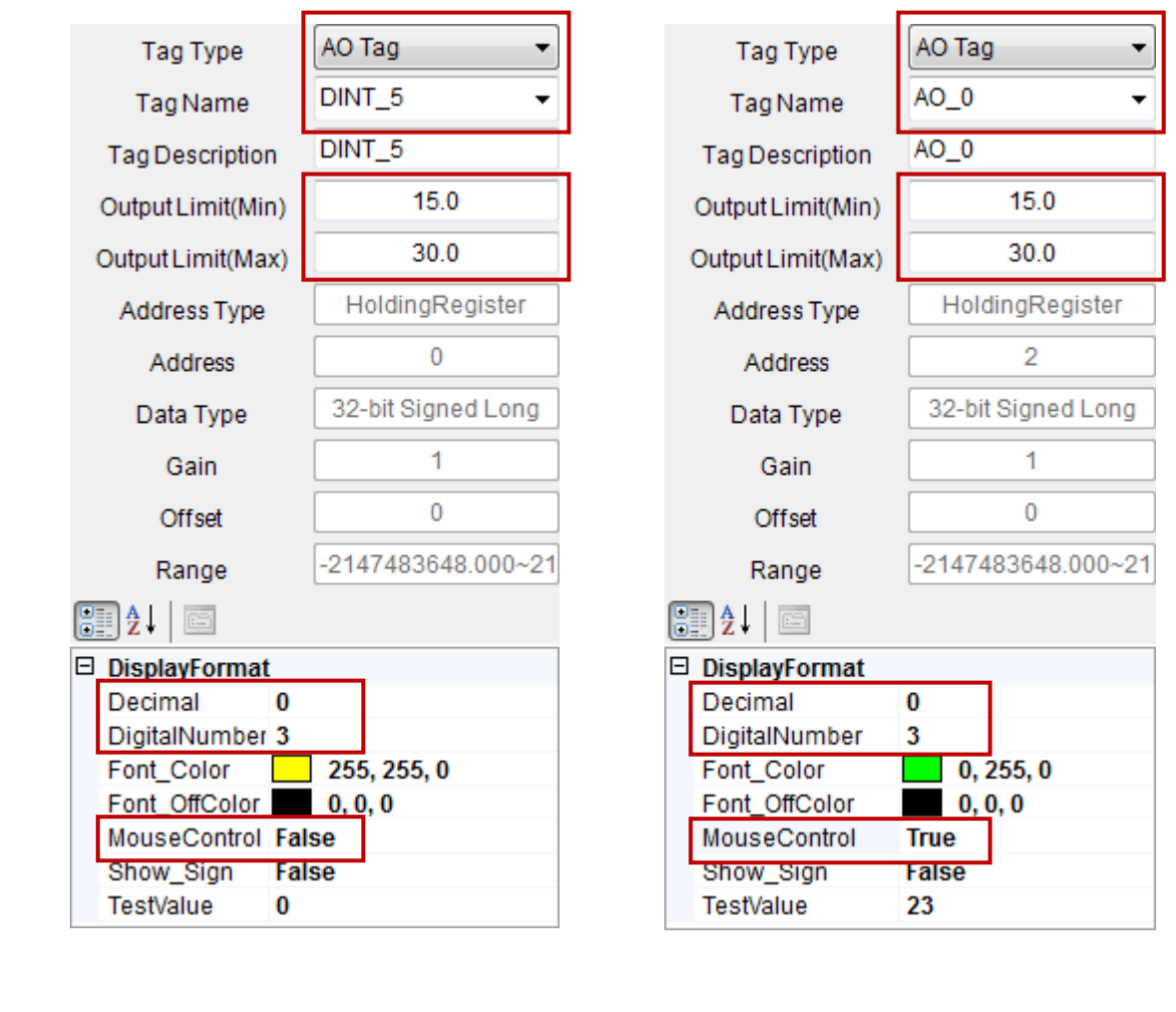

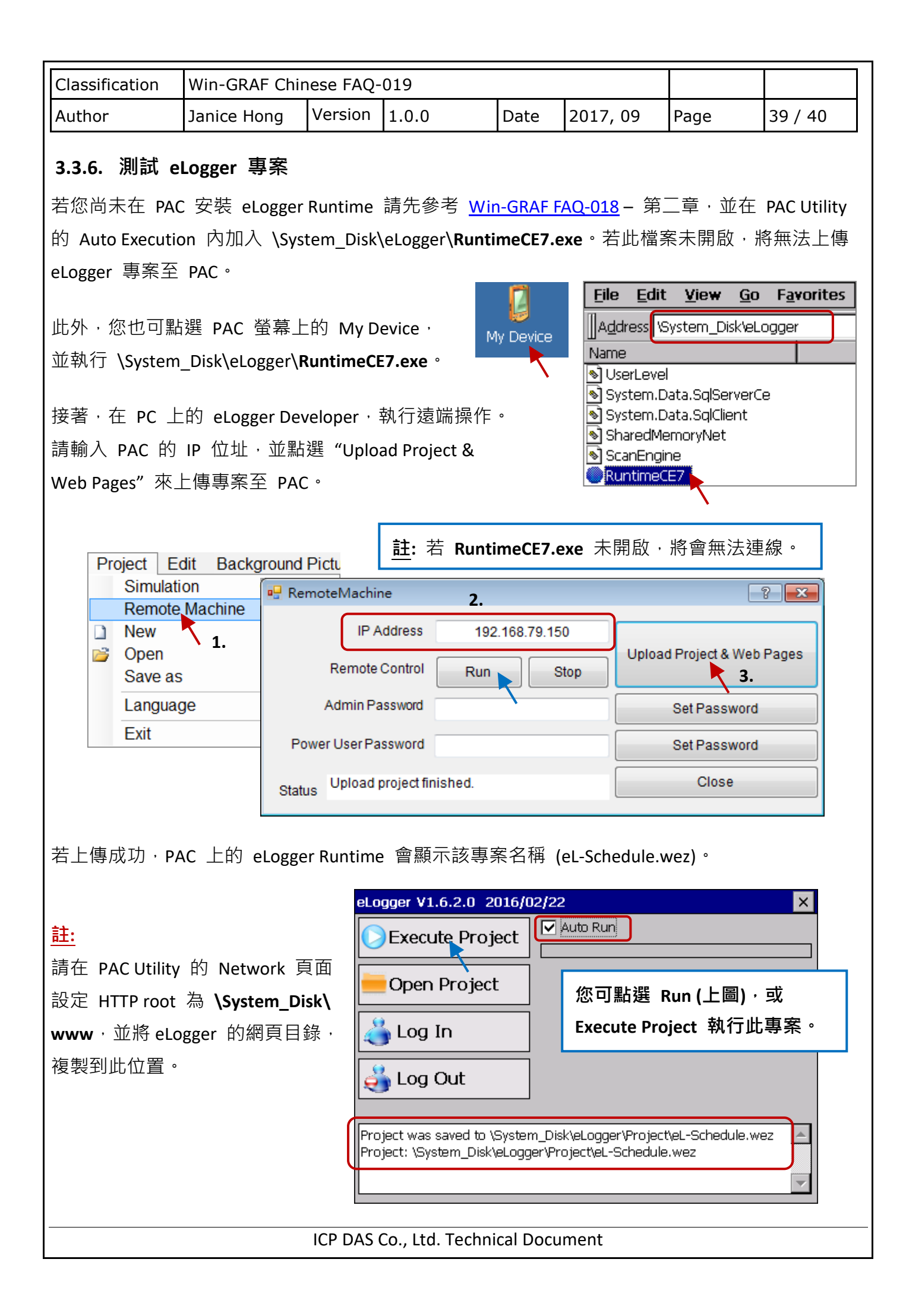

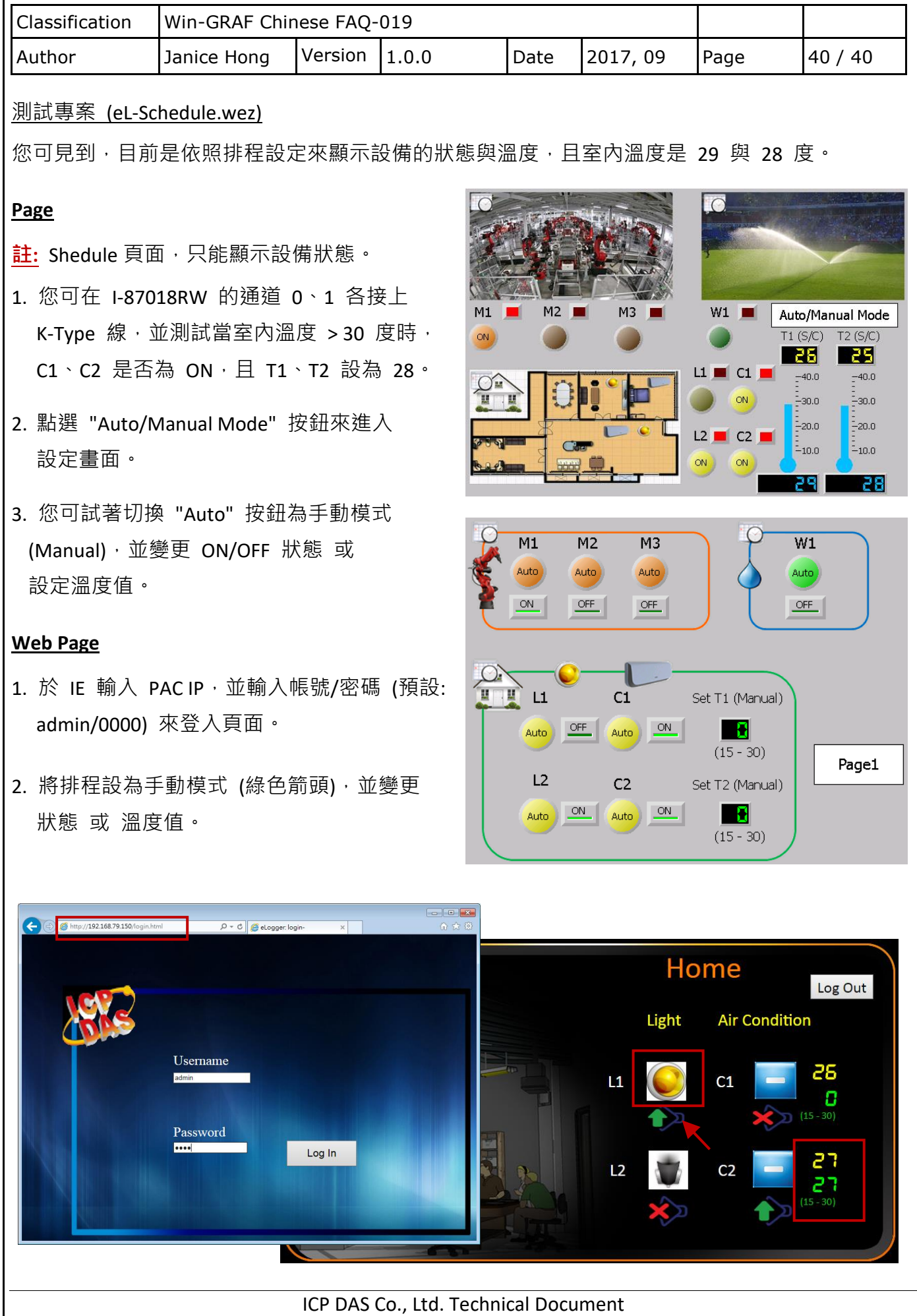